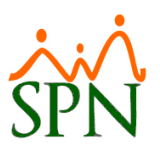

### Módulo de Evaluación del Desempeño

-

## Módulo de Capacitación

### Tabla de contenido

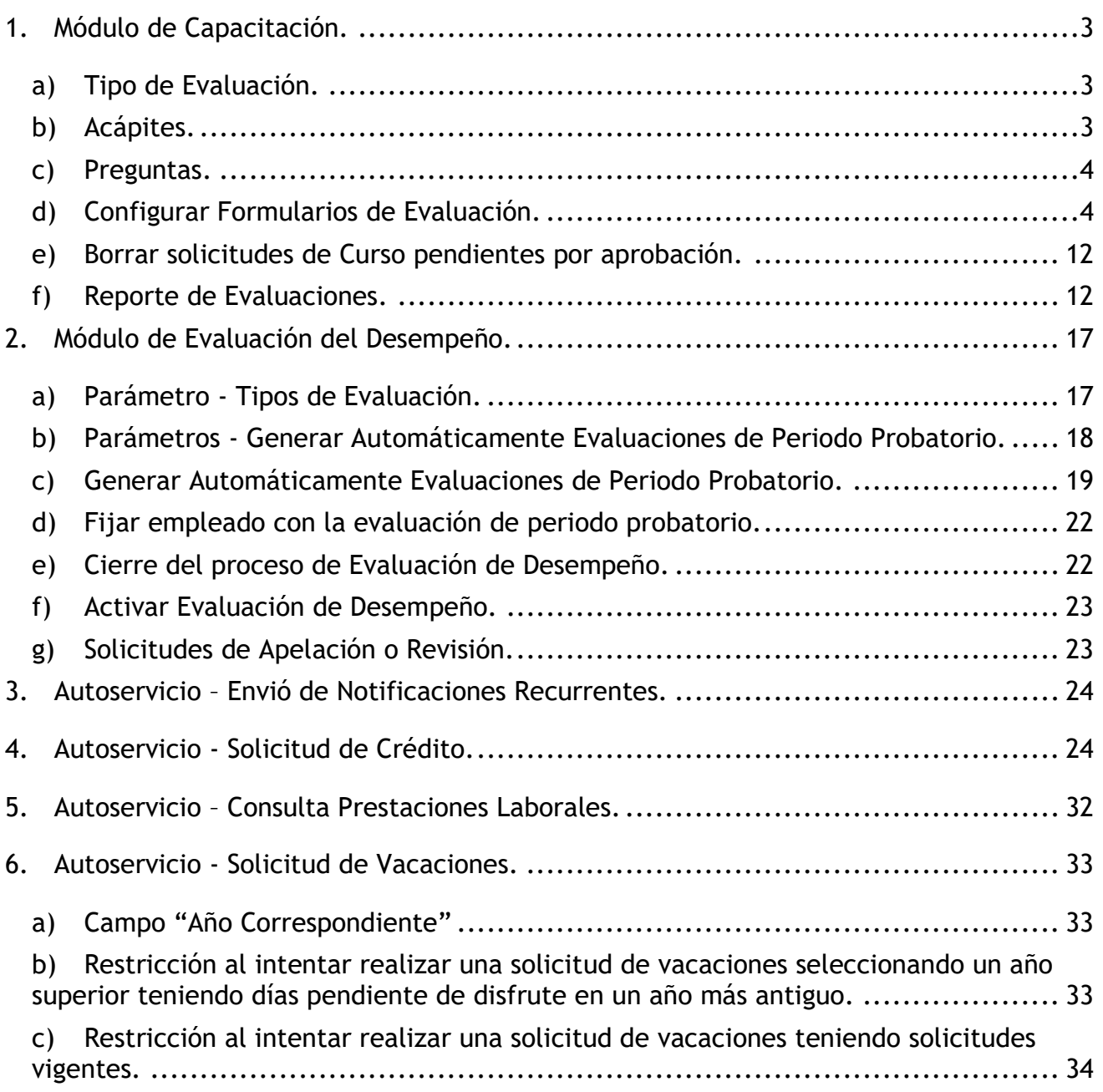

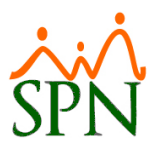

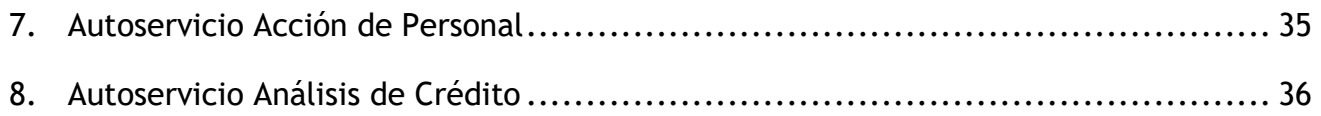

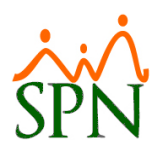

#### <span id="page-2-0"></span>**1. Módulo de Capacitación.**

Esta nueva funcionalidad le permitirá al usuario con credenciales correspondientes en el Módulo de Capacitación Básico, poder configurar, Generar y dar seguimiento a evaluaciones del tipo "Medición Impacto de la Capacitación" y "Percepción del Evento". Se incorporo una sección al Menú denominada "Evaluaciones" la cual cuenta con 5 Submenús.

Los 3 primeros submenús son pantallas de mantenimiento donde previamente para configurar los formularios de Evaluación debemos registrar los Tipos de Evaluaciones que se manejaran en el sistema, así como también los Acápites y preguntas relacionados con los formularios de Evaluación.

<span id="page-2-1"></span>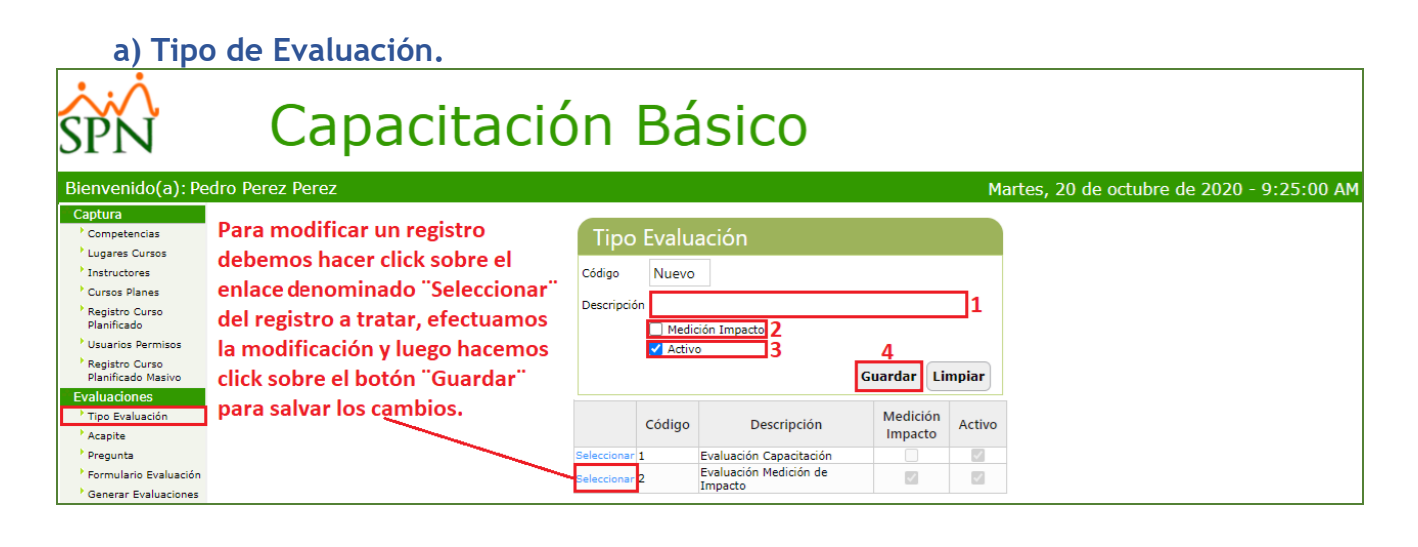

<span id="page-2-2"></span>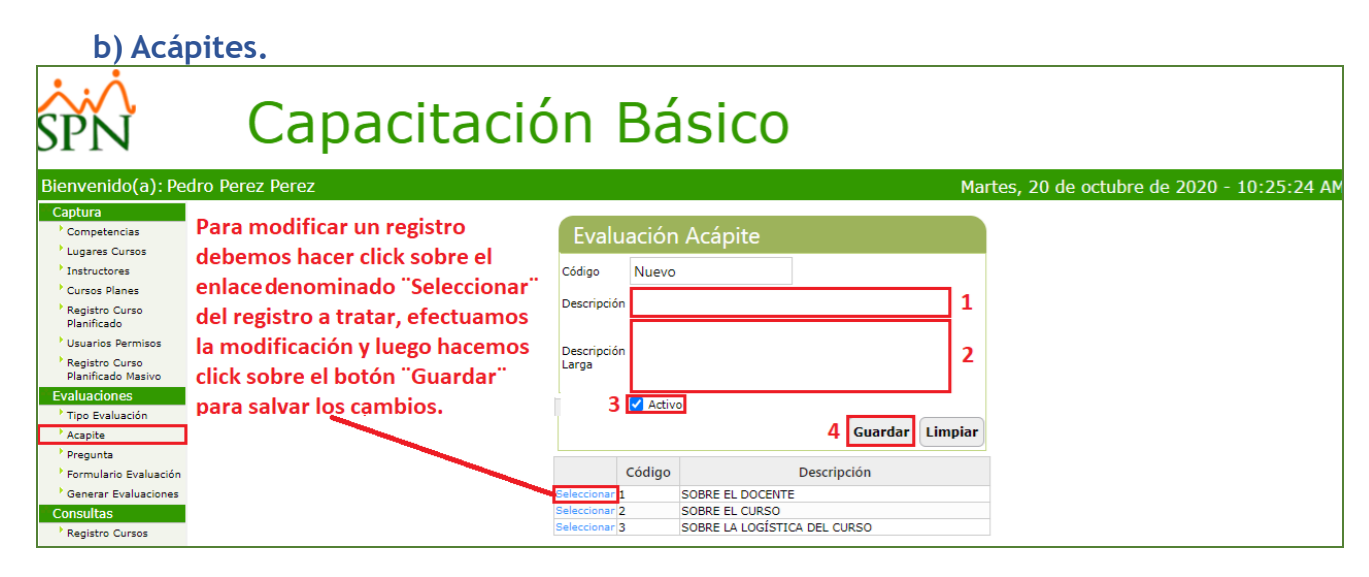

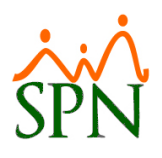

#### <span id="page-3-0"></span>**c) Preguntas.**

## Capacitación Básico

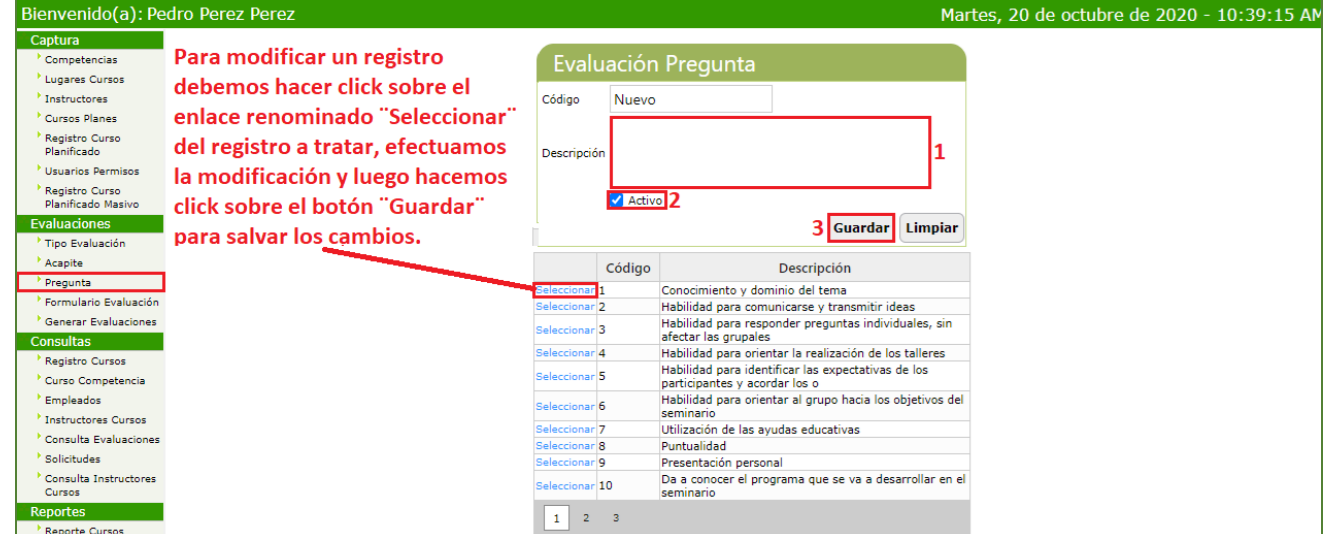

#### **d) Configurar Formularios de Evaluación.**

<span id="page-3-1"></span>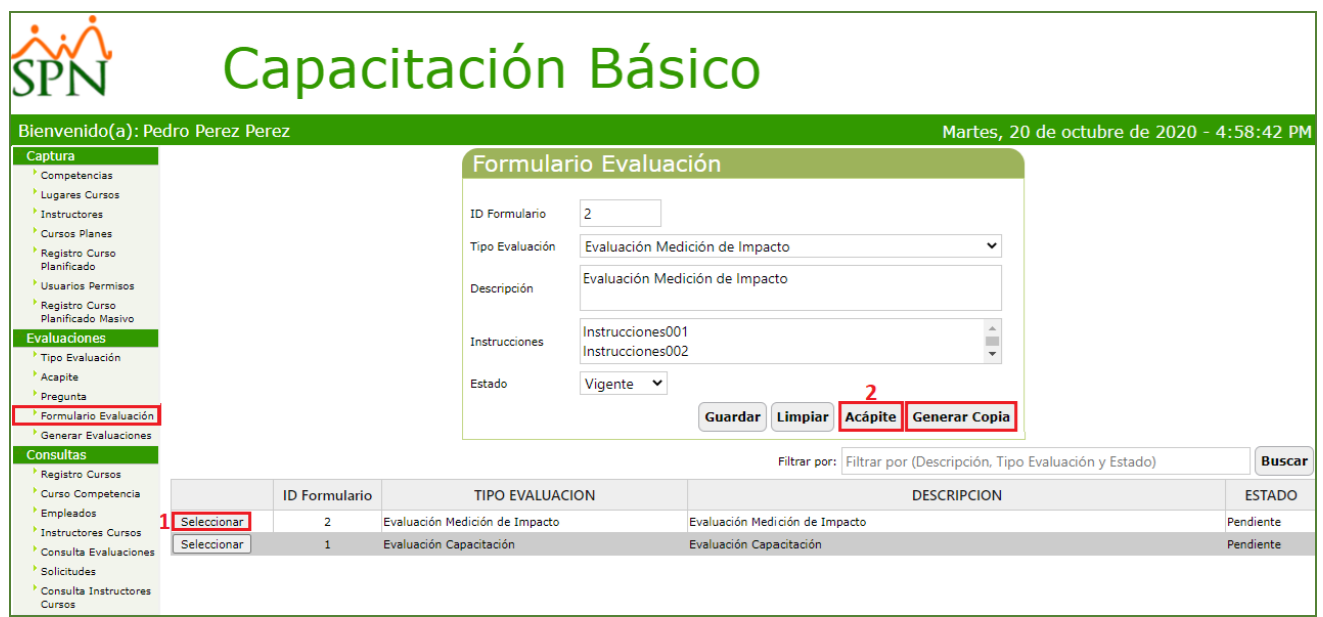

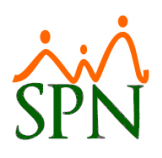

• Relacionar Acápites al formulario de Evaluación

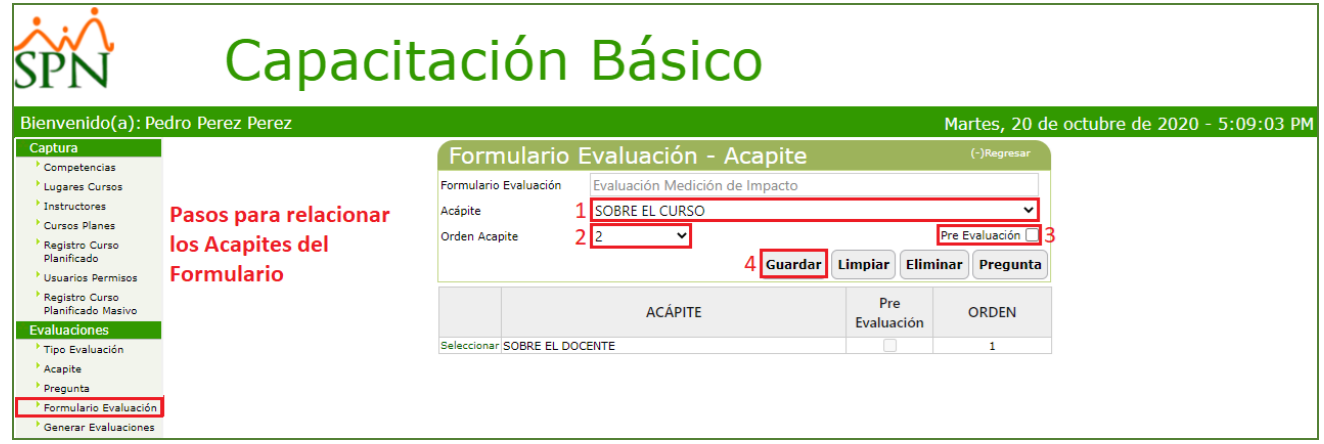

#### Capacitación Básico Bienvenido(a): Pedro Perez Perez Martes, 20 de octubre de 2020 - 5:22:04 PM (-)Regre Captura Formulario Evaluación - Acapite Competencias <sup>></sup> Lugares Cursos Formulario Evaluación Evaluación Medición de Impacto  $^\flat$  Instructores SOBRE EL CURSO - POST Proceso para relacionar Acápite ٧I <sup>></sup> Cursos Planes Acapites al Formulario de Orden Acapite Pre Evaluación <sup>1</sup> ॼ I2 Registro Curso<br>Planificado Guardar Limpiar Eliminar Pregunta Evaluación Usuarios Permisos )<br>Planificado Masivo Pre **ACÁPITE** ORDEN Evaluación Evaluaciones Tipo Evaluación Seleccionar SOBRE EL CURSO - PRE  $\overline{\mathcal{A}}$  $^{\bullet}$  Acapite  $\rule{1em}{0.15mm}$  Pregunta <sup>></sup> Formulario Evaluación Generar Evaluaciones )<br>Evaluaciones<br>Asignadas

• Relacionar Preguntas al formulario de Evaluación

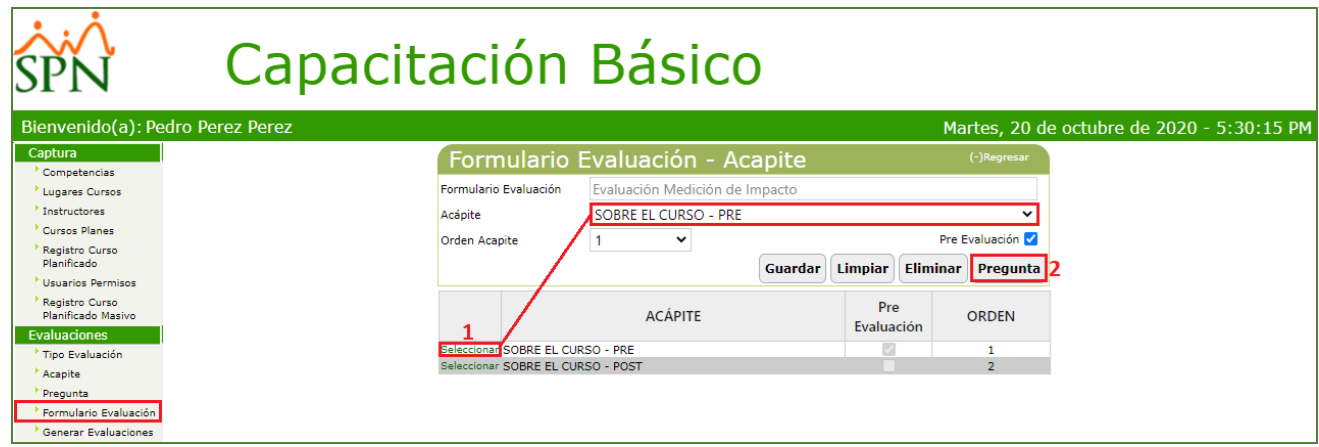

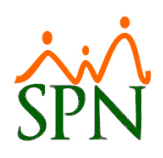

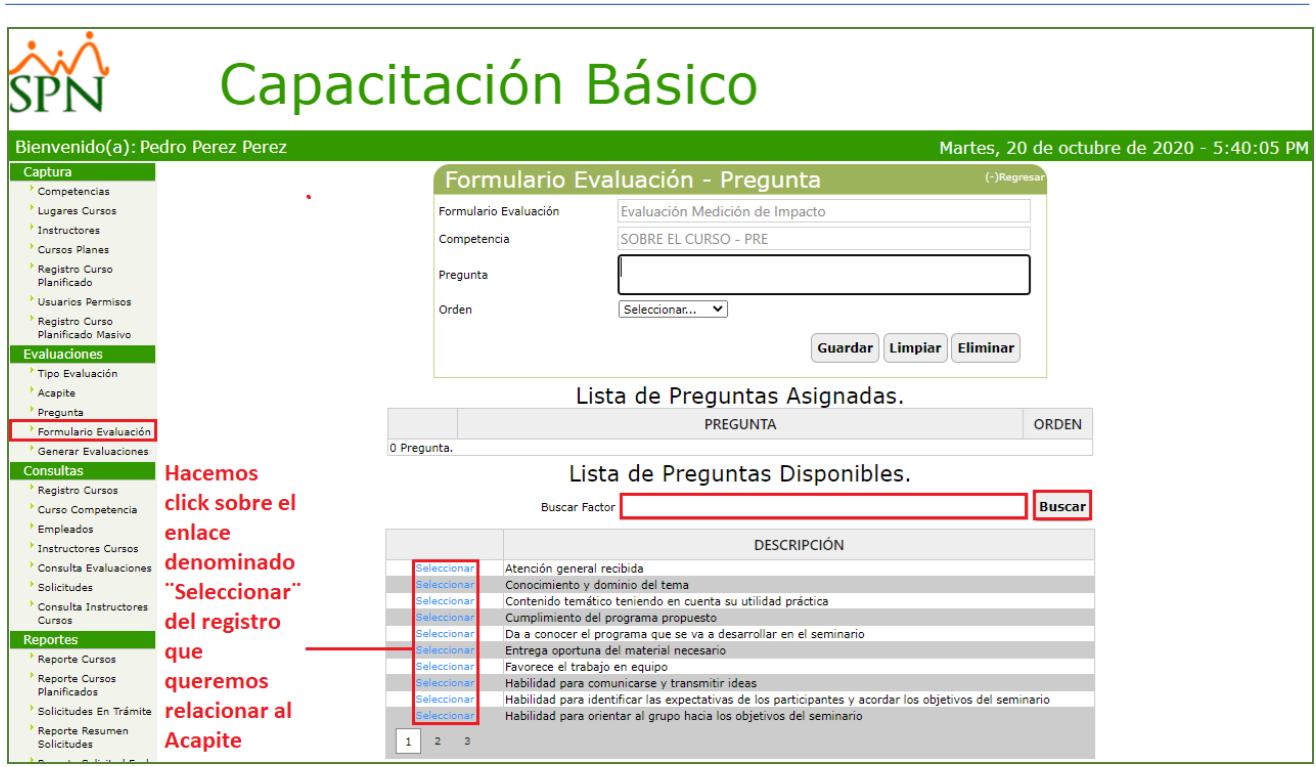

# Capacitación Básico

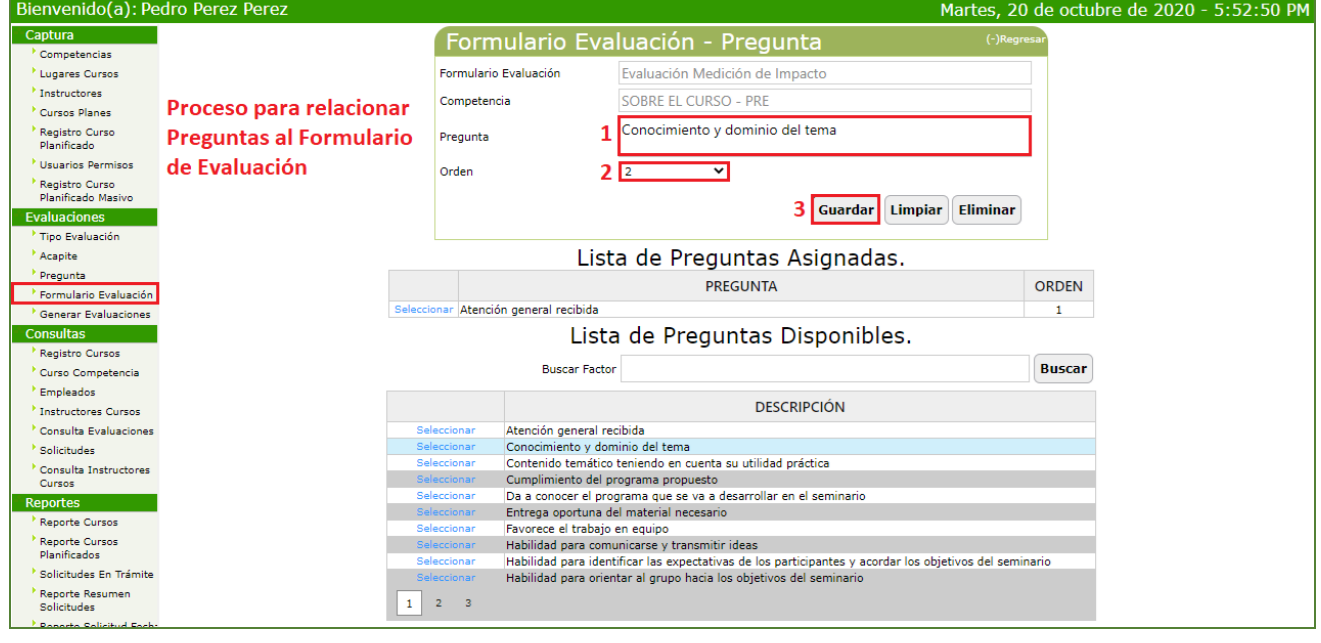

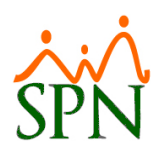

• Generar Evaluaciones

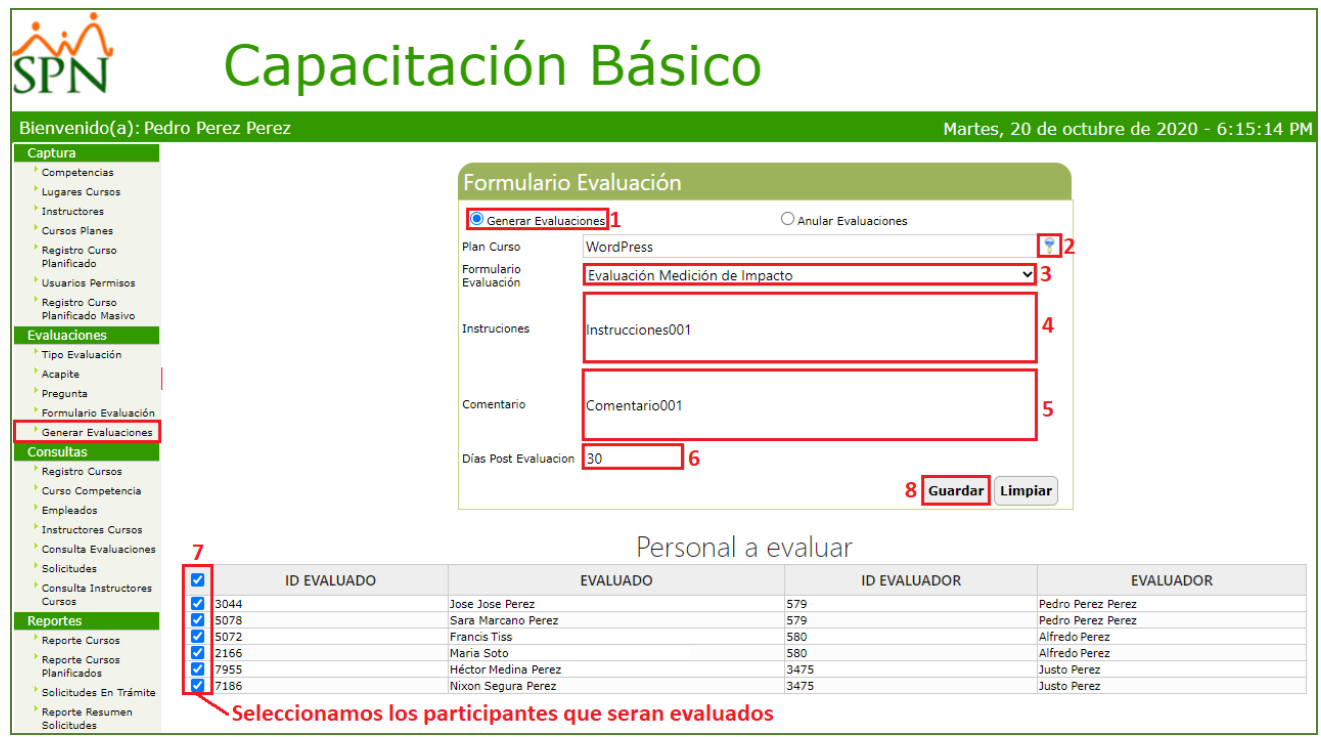

Cabe mencionar que cuando se vayan a generar Evaluaciones de Medición de Impacto adicionalmente debemos especificar la cantidad de días que deben transcurrir para que el sistema habilite en el formulario de evaluación los acápites y preguntas relacionados al formulario post Evaluación.

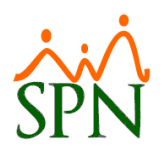

• Anular Evaluaciones

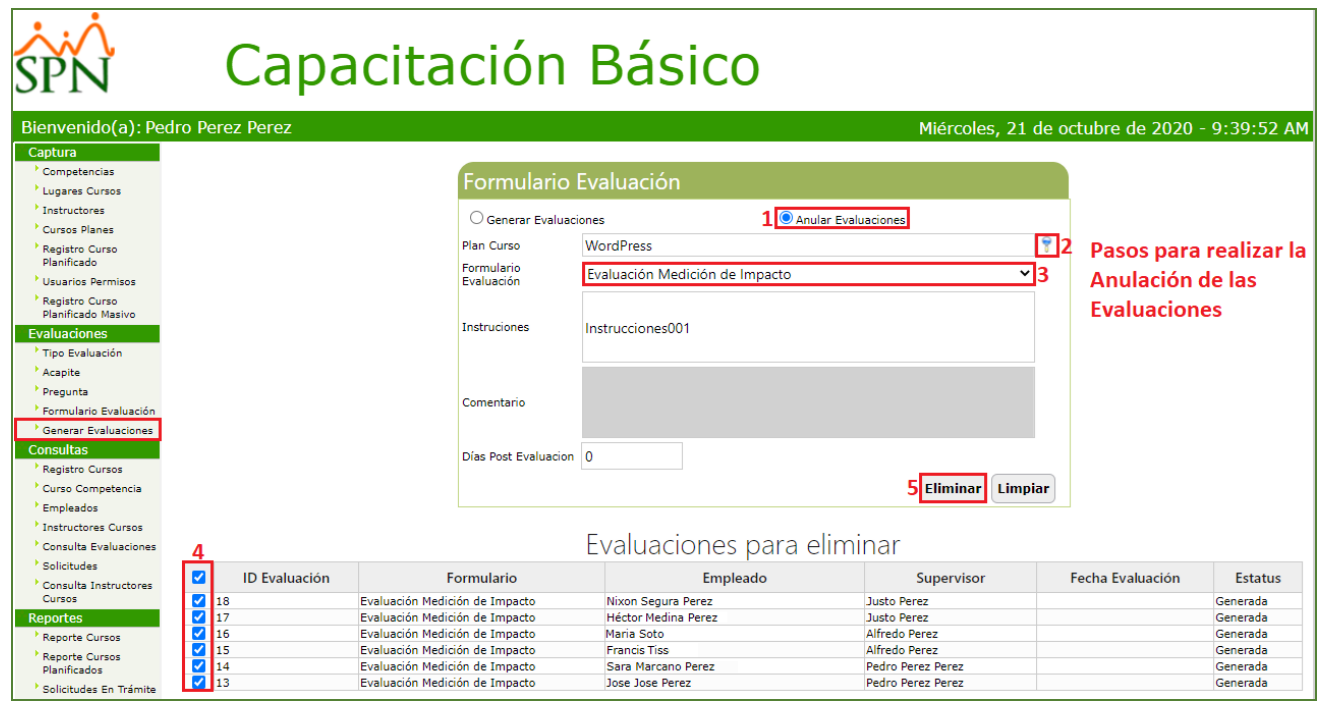

### • Autoservicio - Realizar Evaluaciones

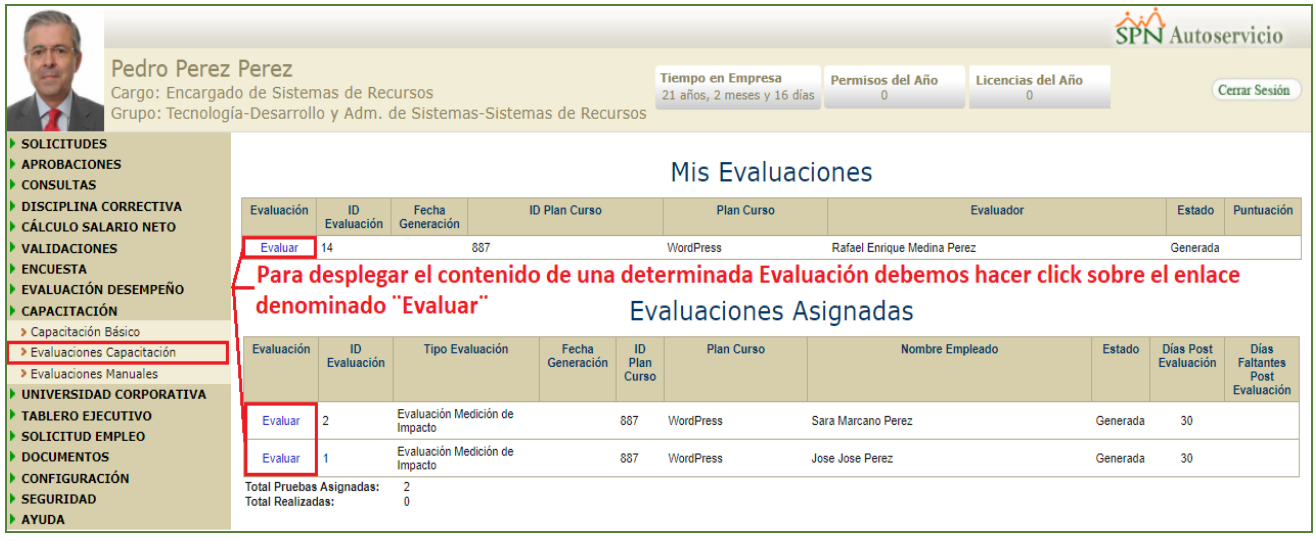

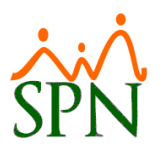

• Autoservicio - Calificar Evaluaciones de Medición de Impacto:

Solo los usuarios que supervisen personal podrán efectuar este tipo de evaluación. Cuando el Usuario (El Usuario debe tener asociado en su perfil de Usuario la función denominada "Evaluaciones Capacitaciones") despliegue este tipo de evaluación, se mostrarán aquellas Secciones (Acápites - Preguntas) y controles de calificación relacionados a la Pre-Evaluación. Al concluir la calificación de la Pre-Evaluación y transcurran los días definidos para el inicio de la Post-Evaluación, se deshabilitarán la edición de estas y se habilitaran las secciones (Acápites - Preguntas) y controles de calificación relacionados relacionada a la Post-Evaluación.

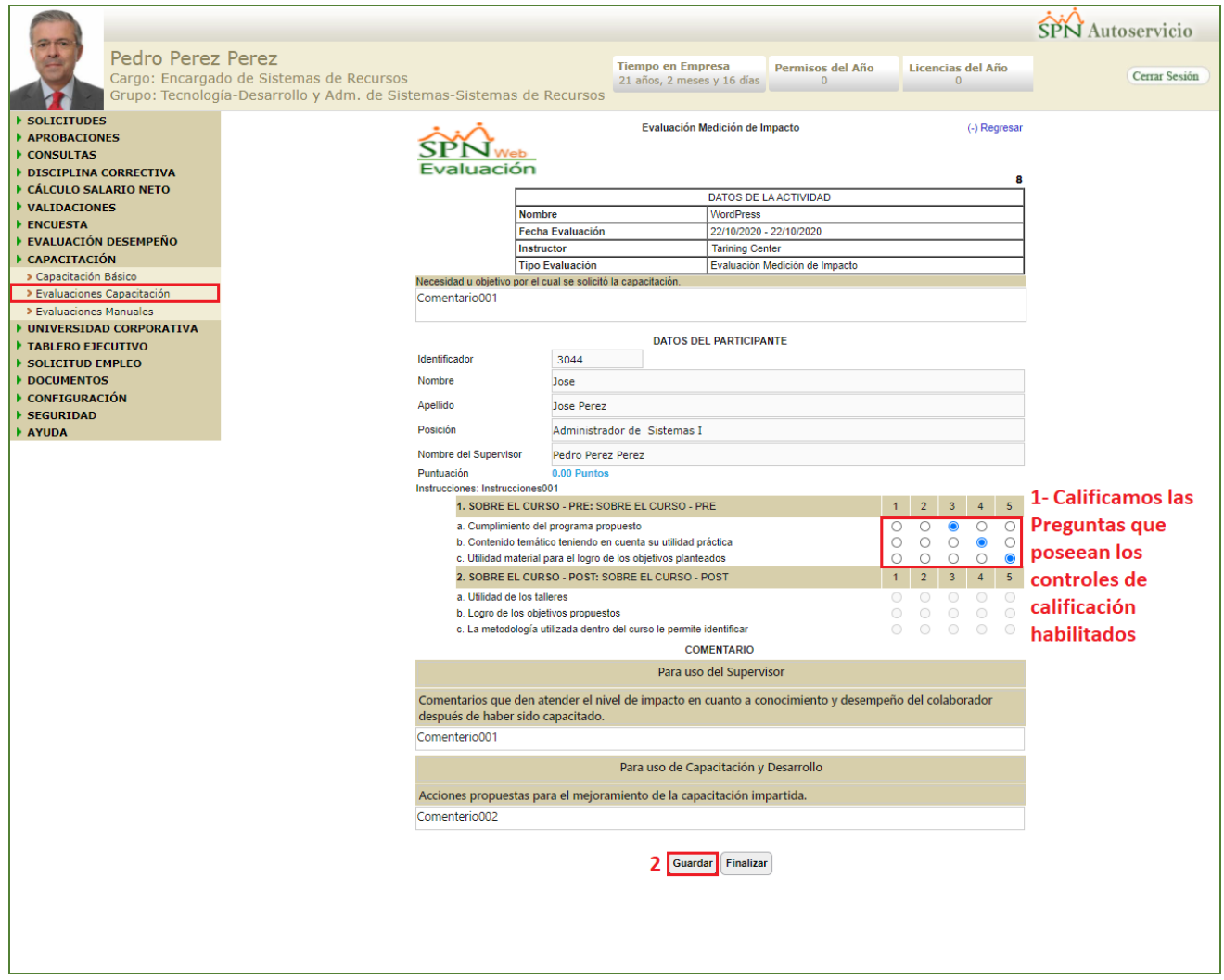

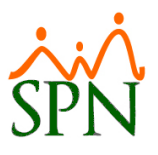

• Autoservicio - Calificar Evaluaciones del Evento:

Cuando el Usuario despliegue este tipo de evaluación, se mostrarán todas las secciones y controles del formulario.

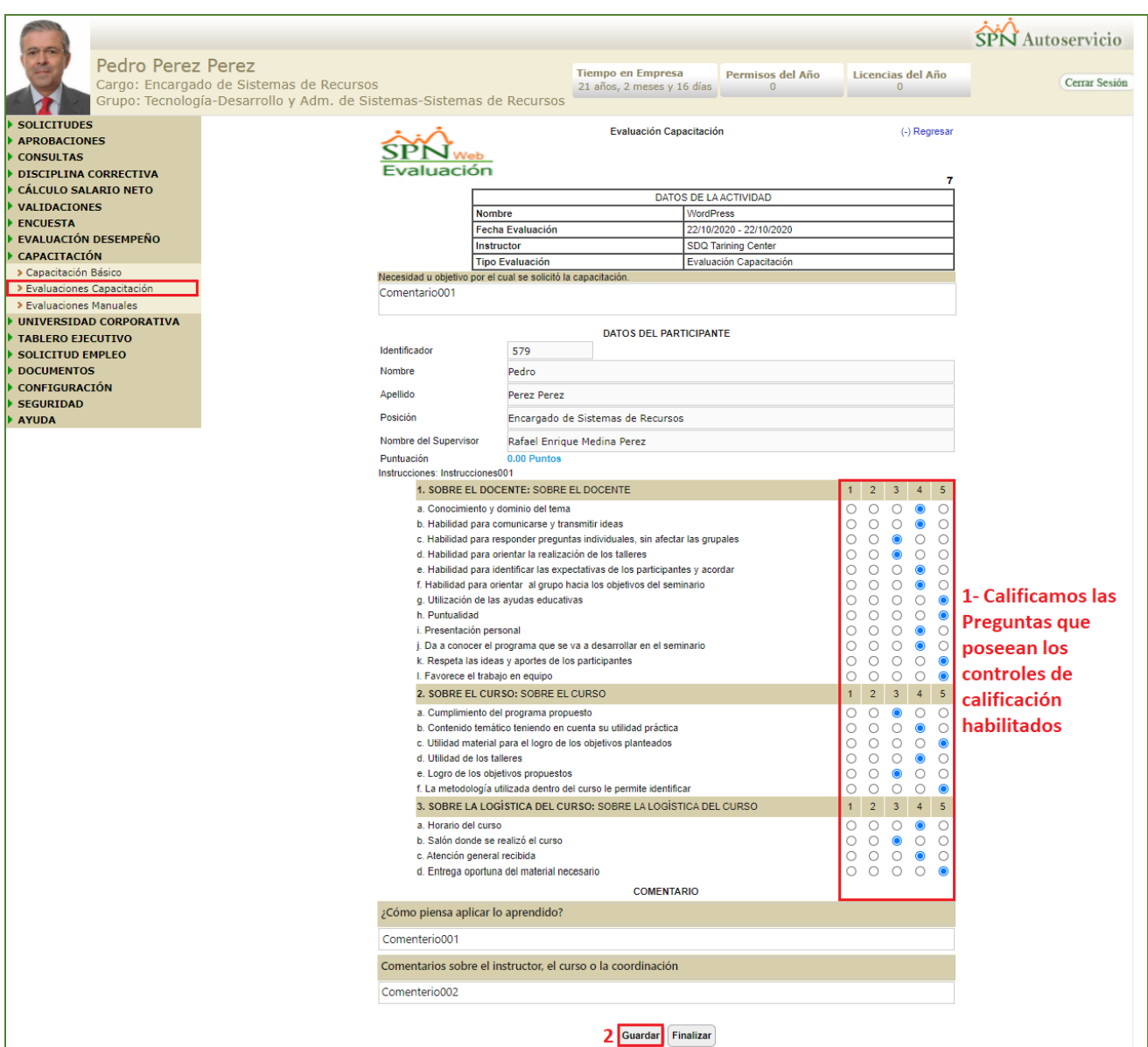

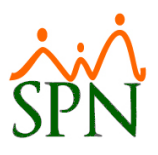

• Autoservicio - Calificar Evaluaciones del Evento:

Cuando el Usuario (El Usuario debe tener asociado en su perfil de Usuario la función denominada "Evaluaciones Manuales") despliegue este tipo de evaluación, se mostrarán todas las secciones y controles del formulario.

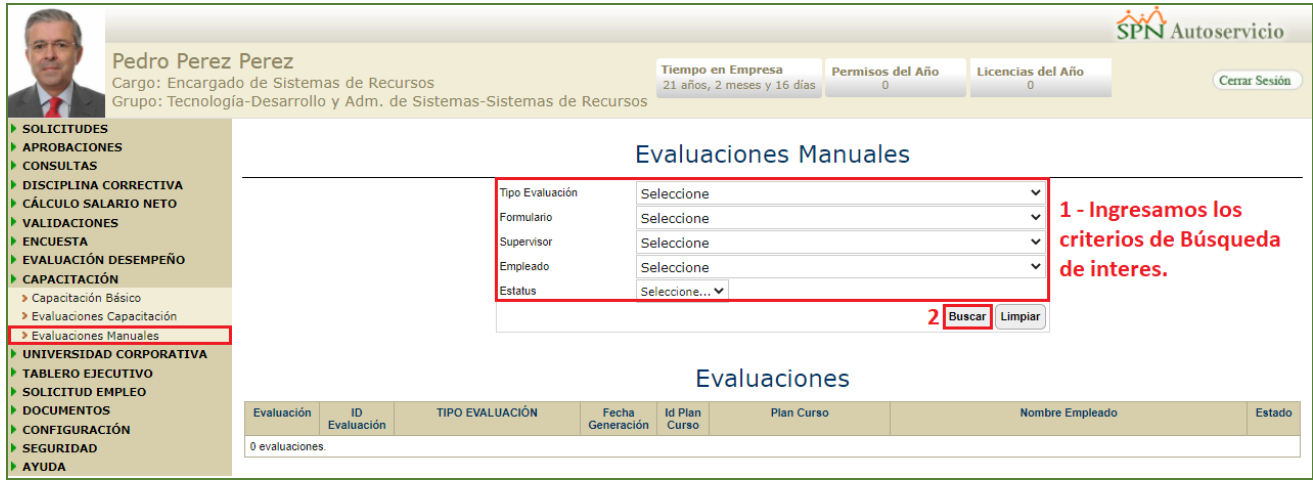

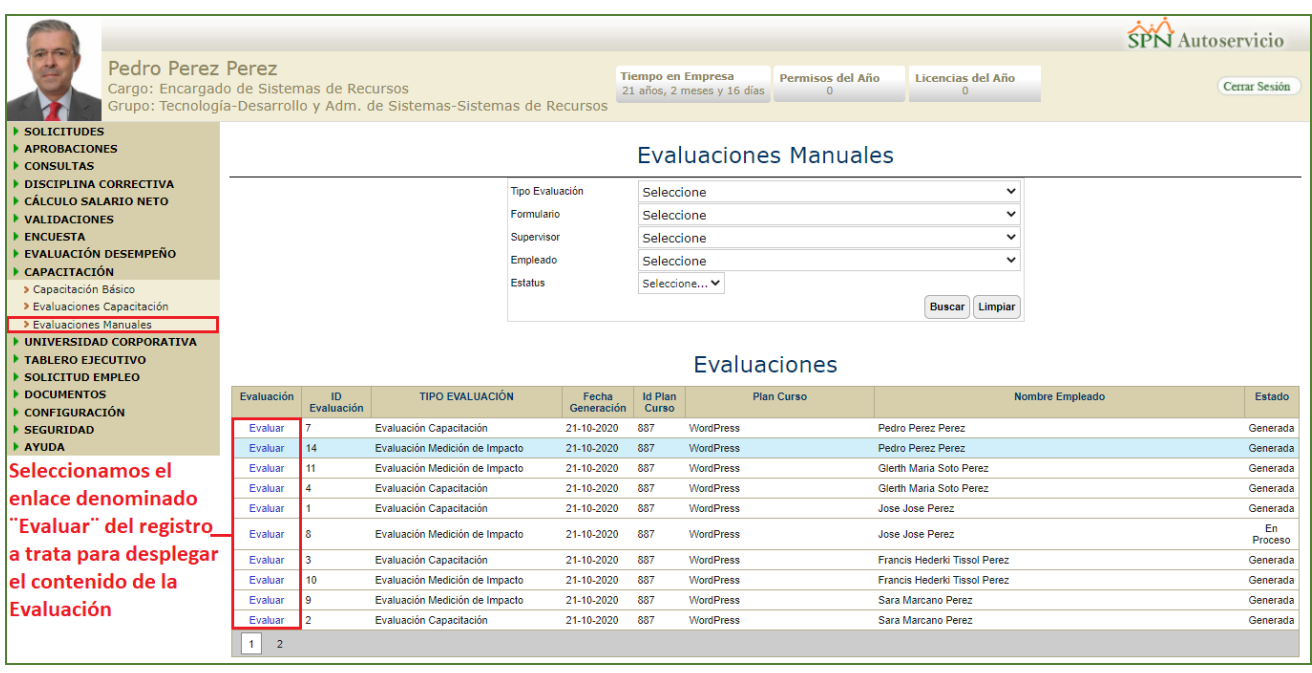

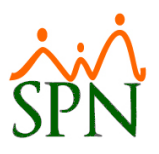

#### <span id="page-11-0"></span>**e) Borrar solicitudes de Curso pendientes por aprobación.**

Como novedad al momento de que el Usuario proceda a cambiar y actualizar el estatus de una determinada planificación como "Completada" desde la pantalla "Planes Cursos" del Módulo "Captura" el sistema automáticamente eliminara aquellas solicitudes de Cursos relacionada a dicha planificación que hayan quedado bajo el estatus "En Tramite". Cabe destacar el Usuario debe contar con las credenciales correspondientes en el módulo de Capacitación.

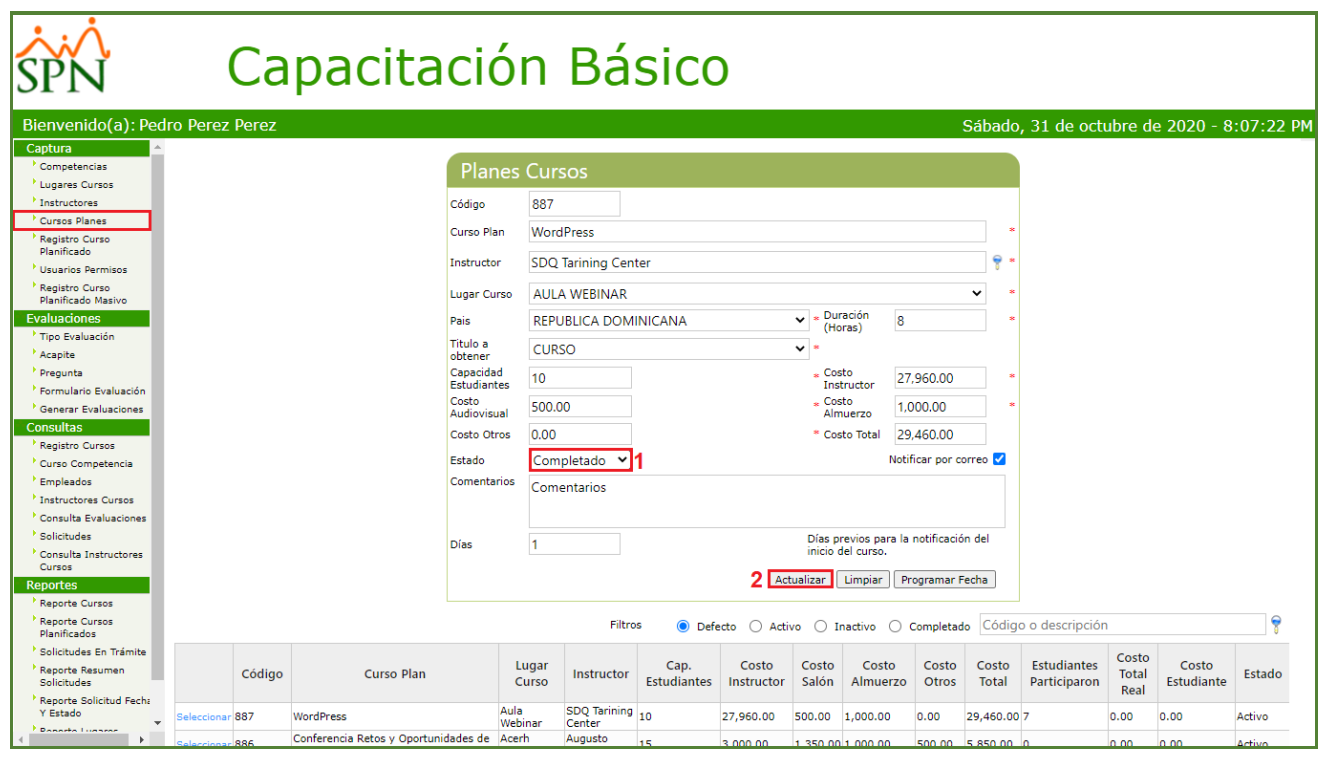

<span id="page-11-1"></span>**f) Reporte de Evaluaciones.**

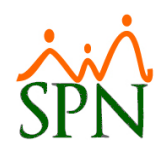

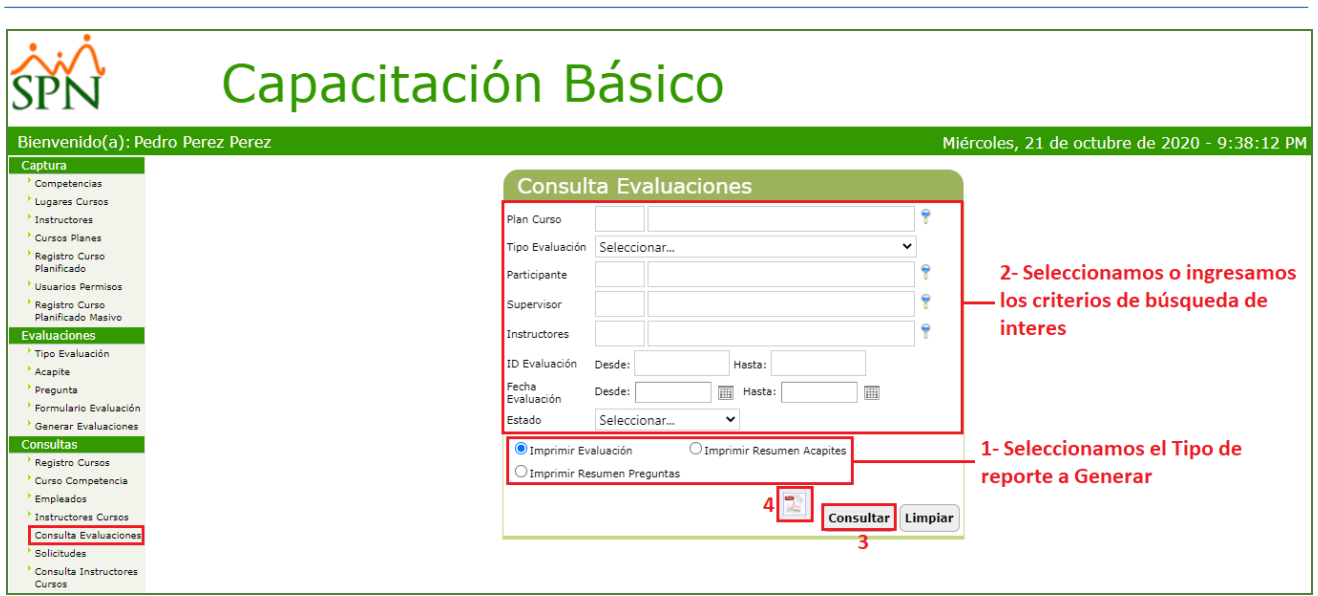

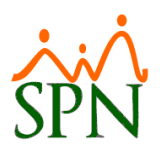

• Reporte "Imprimir Evaluación"

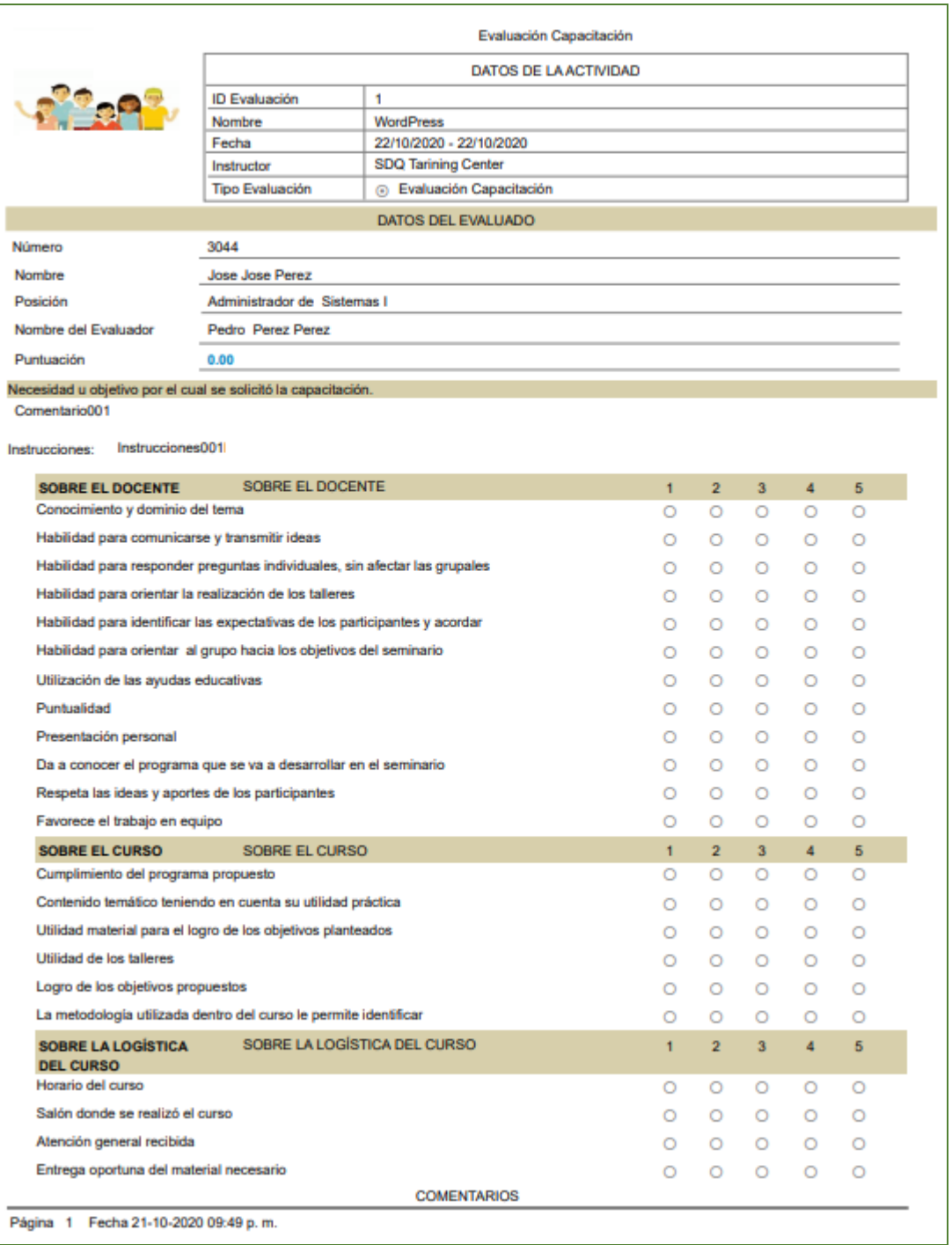

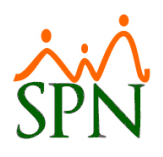

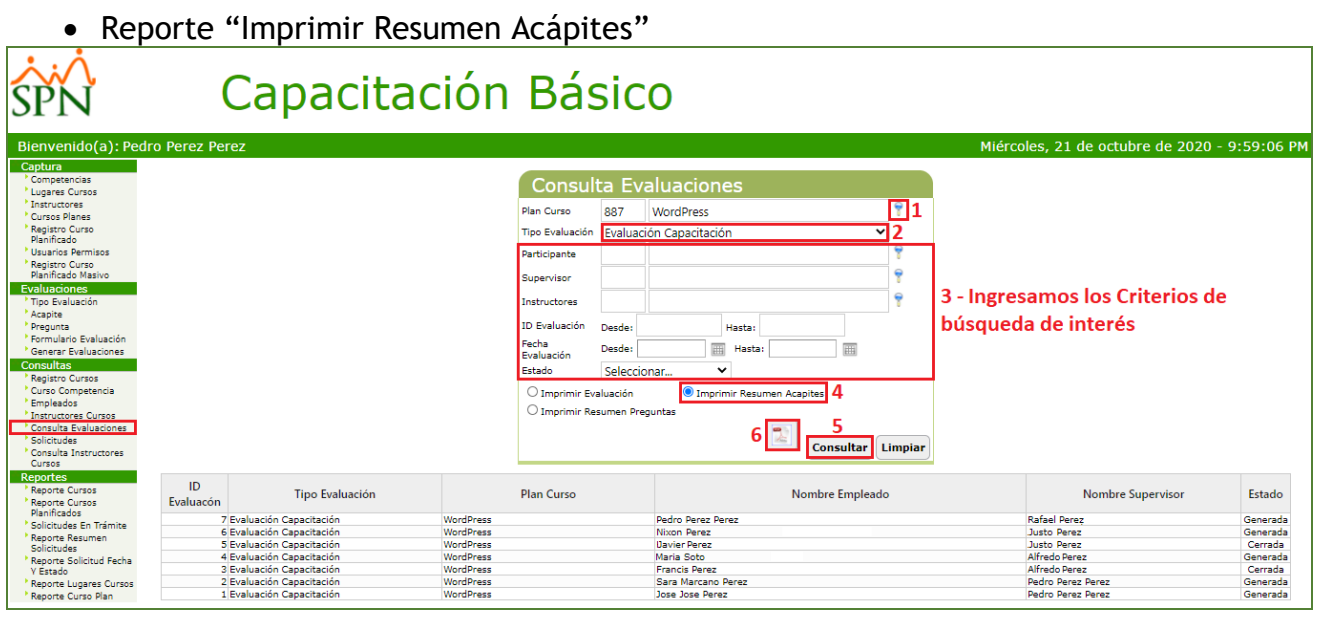

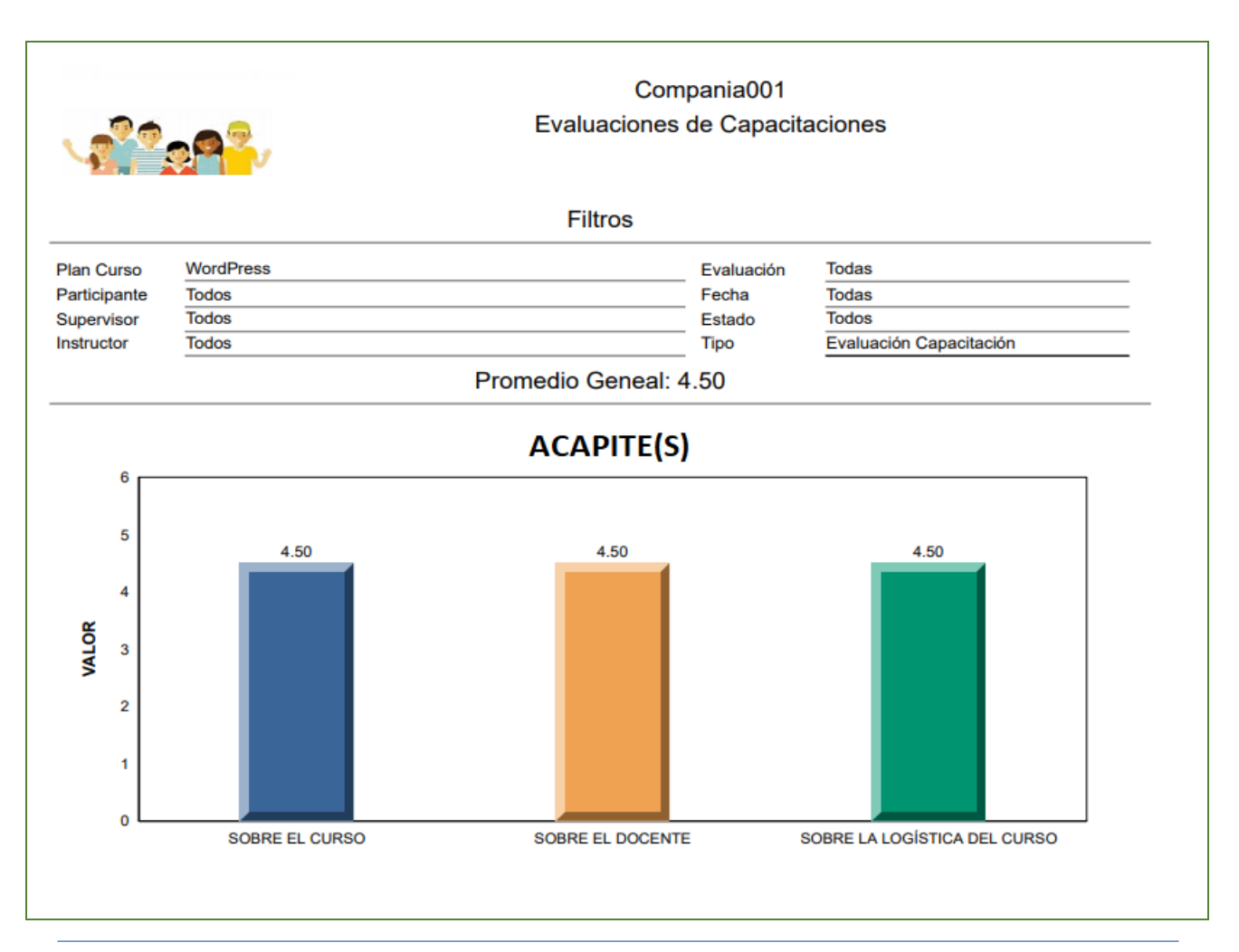

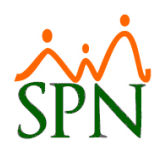

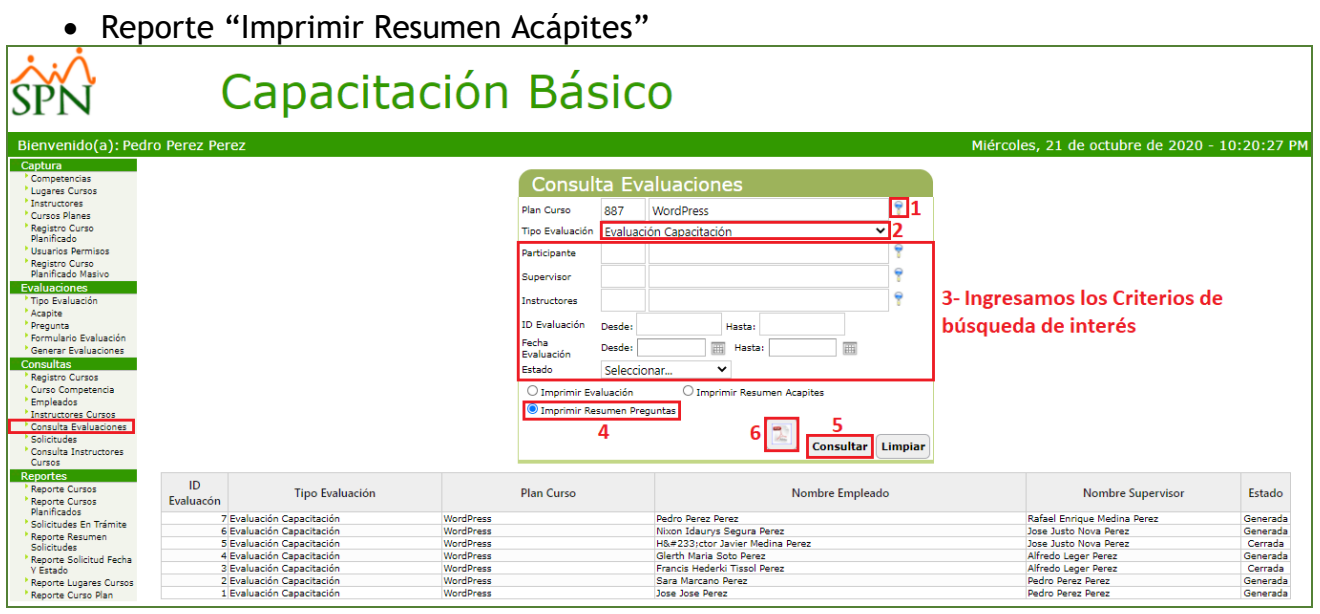

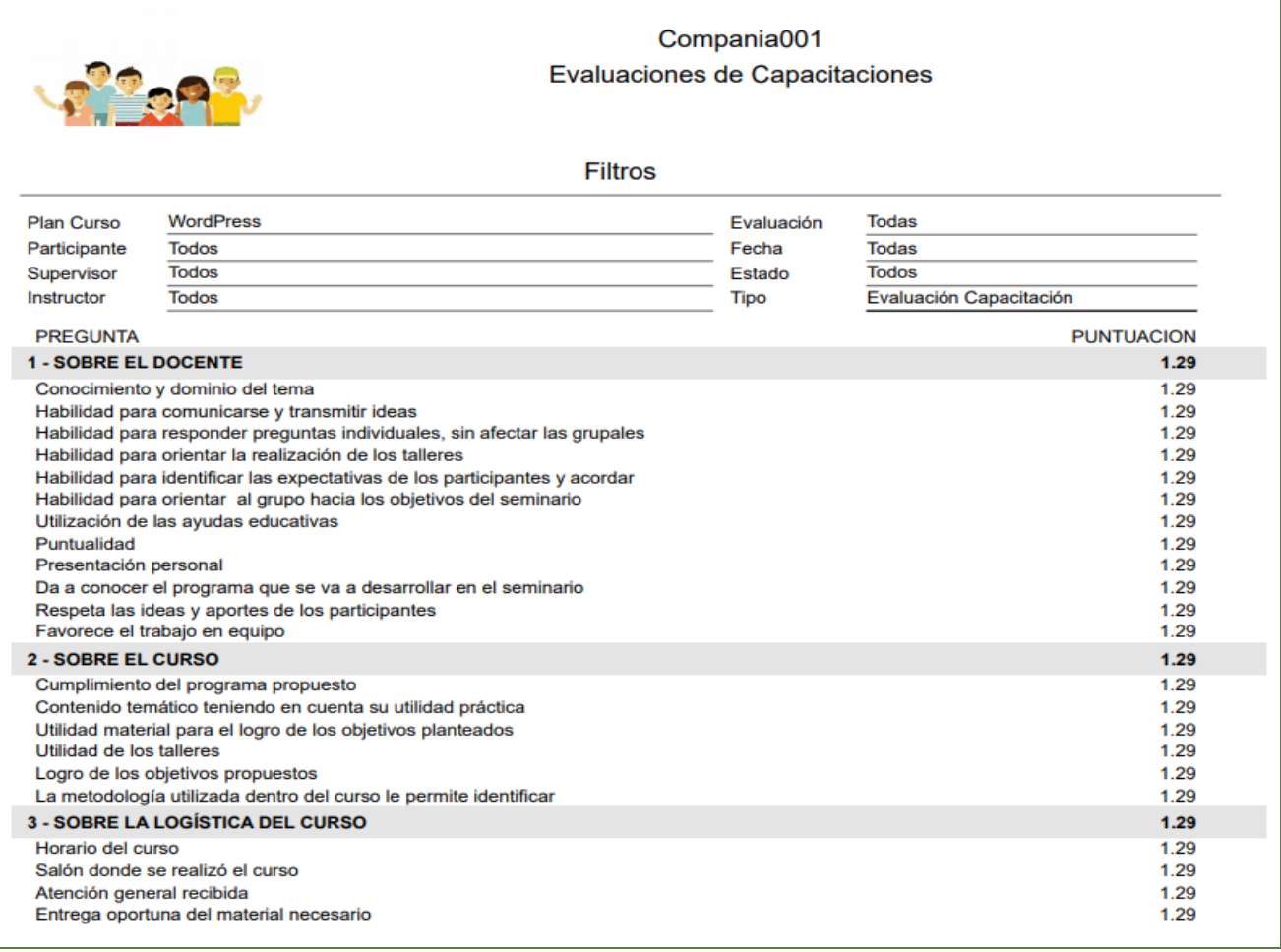

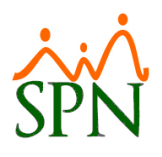

#### <span id="page-16-0"></span>**2. Módulo de Evaluación del Desempeño.**

#### <span id="page-16-1"></span>**a) Parámetro - Tipos de Evaluación.**

Desde la pantalla "Mantenimiento Tipo Evaluación" del Menú "Parámetros/Tipo Evaluación" en el Módulo de Evaluación del Desempeño. Se incluyeron los campos:

- Correo Relaciones Laborales.
- Correo Reclutamiento.

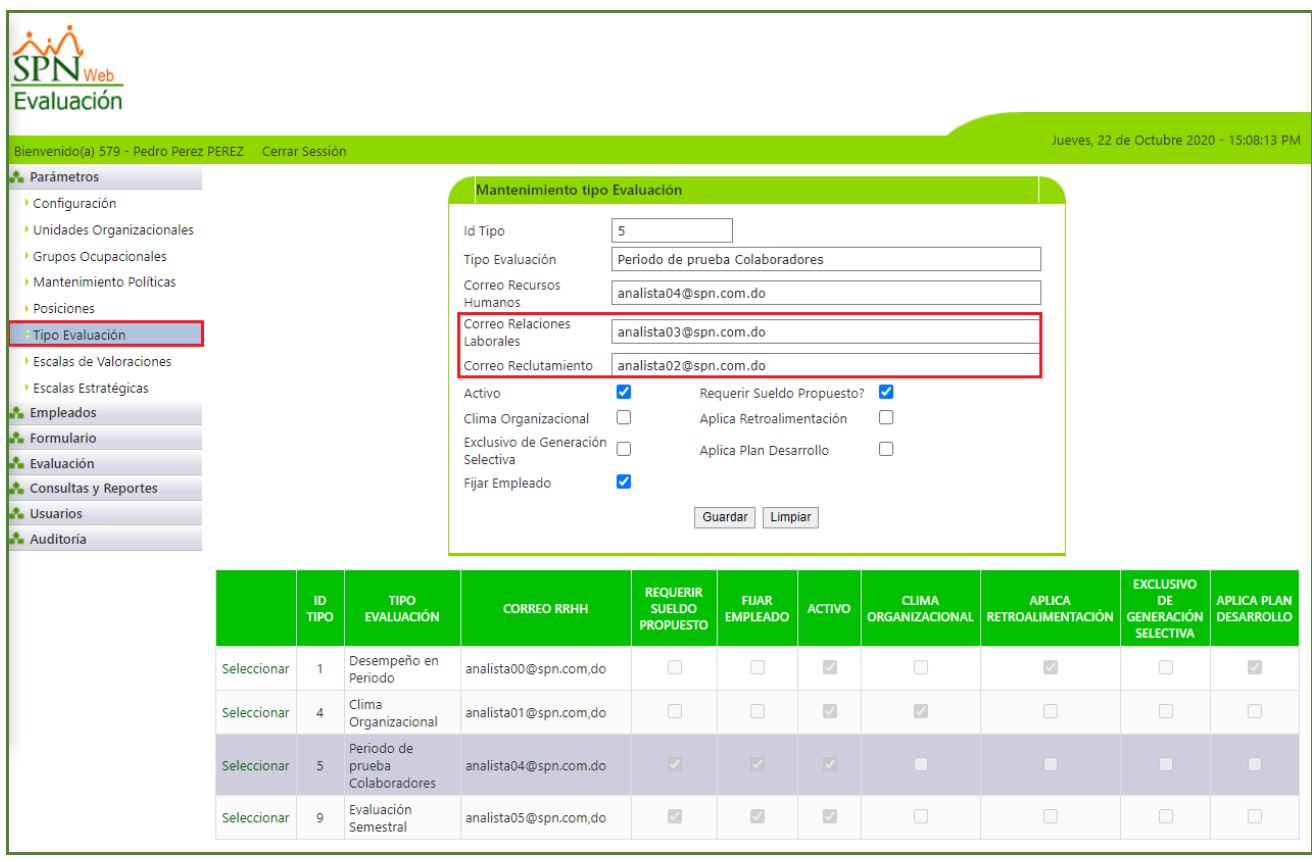

La finalidad de estos campos es poder notificar a los colaboradores designados de los departamentos de Relaciones Laborales y Reclutamiento en las siguientes situaciones:

• Cuando un Evaluador finaliza una evaluación del tipo Periodo Probatorio (Tipo Empleado "Temporero") y que a su vez tengan habilitado el control denominado "Fijar Empleado" en la pantalla "Mantenimiento Tipo Evaluación" del Menú "Parámetros/Tipo Evaluación" en el Módulo de Evaluación del Desempeño. Si el Evaluador determina que el evaluado alcanzo el desempeño necesario para formar parte del personal fijo de la empresa, el sistema enviara automáticamente una

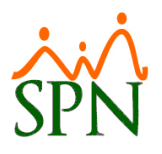

notificación informando al respecto a las cuentas de correos que se definieron en los campos: "Correo Recursos Humanos" y " Correo Relaciones Laborales"

• Cuando se cierra una determinada Evaluación en el sistema, se enviará automáticamente una Notificación a la cuenta de correo que se definió en el campo denominado "Recursos Humanos" desde la pantalla "Mantenimiento Tipo Evaluación" del Menú "Parámetros/Tipo Evaluación" en el Módulo de Evaluación del Desempeño, en cual contiene el Balance de las Evaluaciones de un determinado Supervisor cada vez que este finalice una determinada Evaluación.

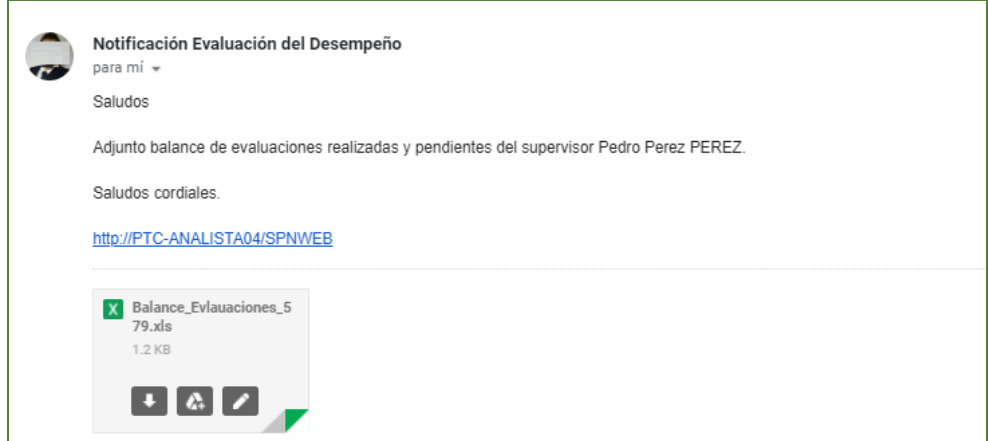

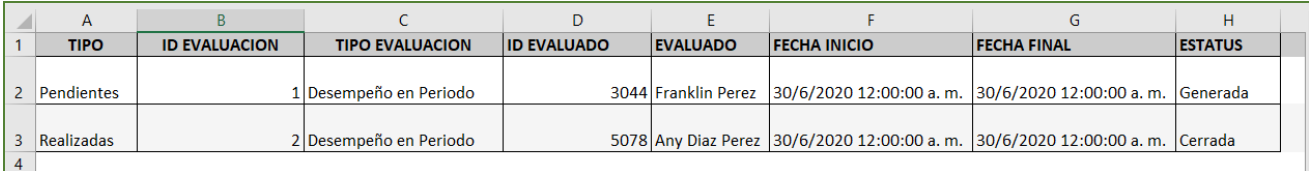

#### <span id="page-17-0"></span>**b) Parámetros - Generar Automáticamente Evaluaciones de Periodo Probatorio.**

Como novedad se incorporaron 2 parámetro que deben ser habilitados, configurados. Desde la pantalla "Compañía" del menú Administración/Compañía/ Compañías" / Botón "Otros Parámetros Generales" - Ubicar los registros denominados: "Generar Evaluación Periodo Probatorio" y "Tiempo Meses Evaluación Periodo Probatorio".

1) Generar Evaluación Periodo Probatorio: Debemos digitar el valor "True"

2) Tiempo Meses Evaluación Periodo Probatorio: Definimos la cantidad de meses que deben transcurrir para que el sistema proceda a Generar la Evaluación del tipo Periodo Probatorio en el Módulo de Evaluación del Desempeño.

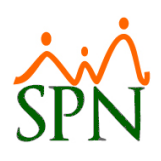

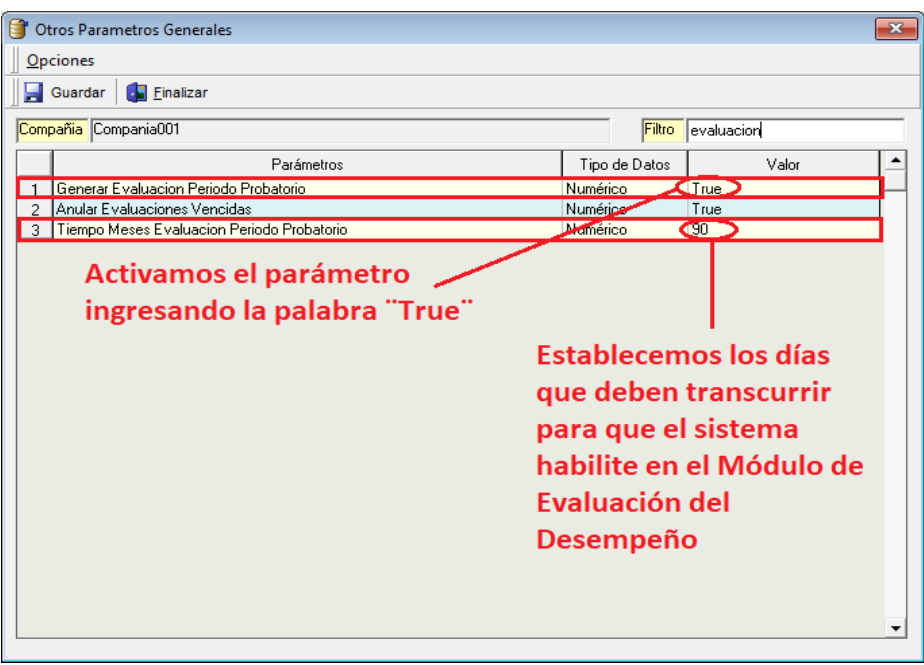

#### <span id="page-18-0"></span>**c) Generar Automáticamente Evaluaciones de Periodo Probatorio.**

Esta nueva funcionalidad permitirá generar automáticamente Evaluaciones del tipo "Periodo Probatorio" a los colaboradores, cuyo tipo de empleado sea "Temporero" en el Módulo de Evaluación del Desempeño.

Cabe destacar que para ello se debe realizar las siguientes configuraciones:

- Desde el Módulo de Evaluación del Desempeño se debe:
	- Desde la pantalla "Mantenimiento Tipo Evaluación" del Menú "Parámetros/Tipo Evaluación" debemos validar que el registro que vamos a destinar como tipo de Evaluación de Periodo Probatorio tenga habilitado los controles denominados "Fijar Empleado" y "Requerir Sueldo Propuesto" (Opcional).

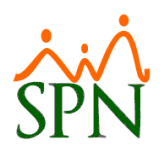

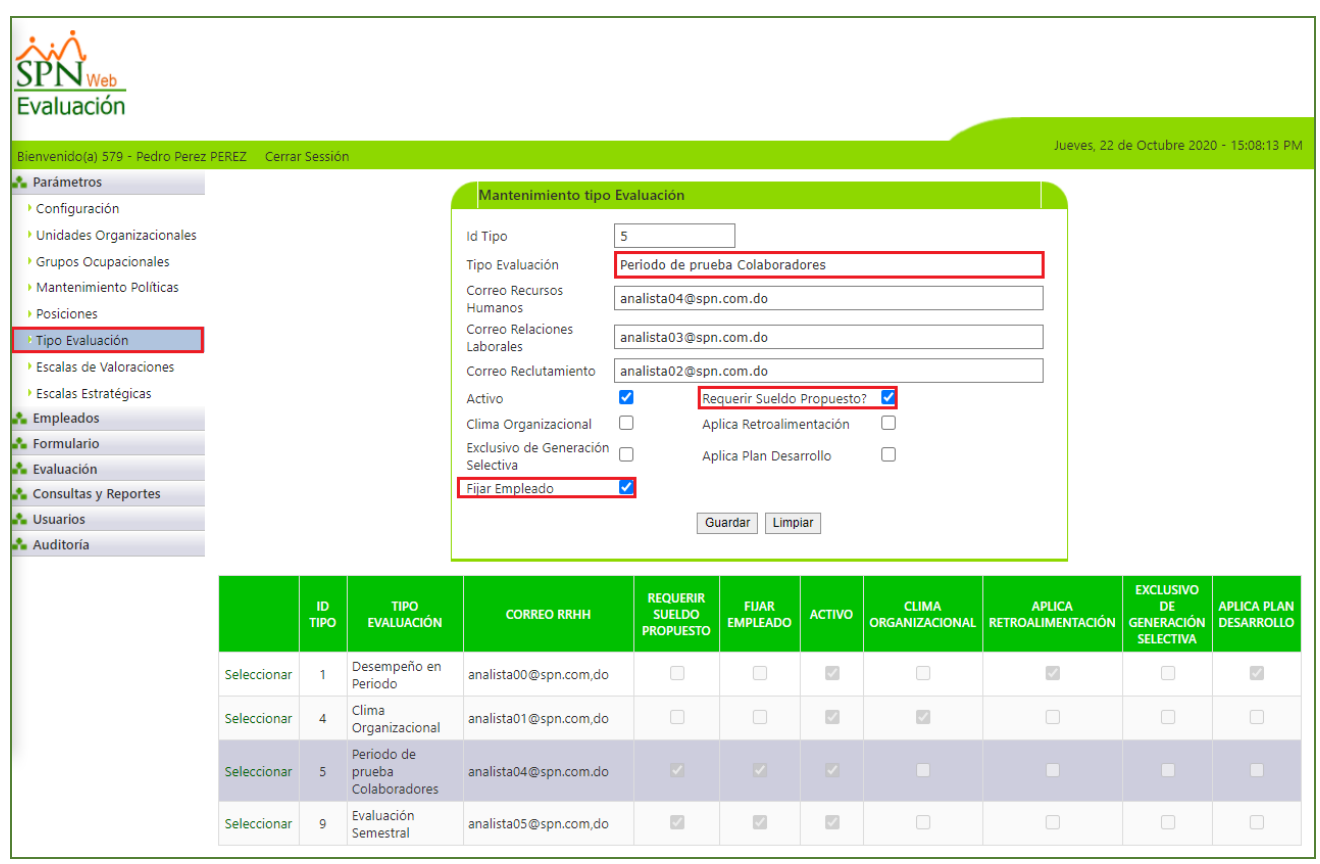

- Debemos configurar un formulario de Evaluación con el contenido de una Evaluación de Periodo Probatorio y asignarle en la entidad "Tipo de Evaluación" la opción correspondiente al registro relacionado a la Evaluación de Periodo Probatorio. Tras concluir y validar la configuración de dicho formulario, es primordial que actualicemos en el registro del Formulario el campo "Estado" de "Pendiente" a "Vigente". Desde la pantalla "Formulario Evaluación" del menú (Formulario/Formulario).

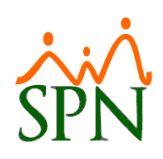

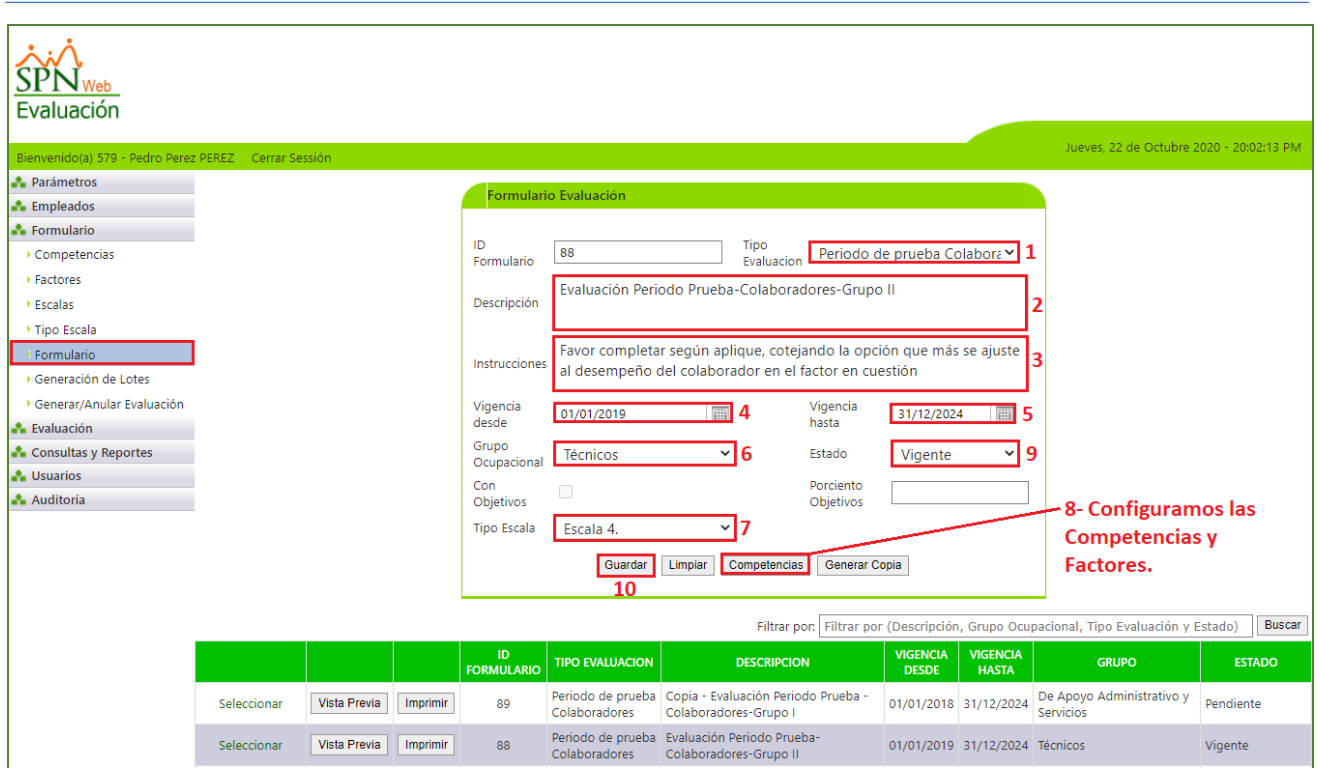

Las Evaluaciones de Periodo Probatorio se generan cuando se realiza la aprobación final de una Acción de Personal con el "Tipo de Acción" denominado (Activar o Incorporación) y cuya Clase de Acción sea de "Entrada". Desde el módulo de Personal en la pantalla "Acción de Personal" del menú "Acción de Personal/Registrar Acción de Personal".

Nota: Debemos previamente validar en la pantalla "Maestro de Empleado" que el colaborador y su Supervisor tenga asociado en la pestaña "Datos de Organización":

- Validar que tengan habilitado el cotejo del control "Evaluable en Módulo de Evaluación del Desempeño".
- Validar que tengan asociado un "Grupo Ocupacional".
- Validar que tengan asociado un "Supervisor".

Tras validar todos estos puntos y realizar la aprobación final de la acción de personal se generará automáticamente la evaluación de periodo probatorio en la bandeja de evaluaciones en el Módulo de Evaluación del Desempeño del Supervisor a quien se le realice dicha acción de personal. A su vez, se le enviara una notificación informando al respecto tanto a la cuenta de correo asociada al Evaluador y a las cuentas de correo que se configuro de los colaboradores designados de los departamentos de Relaciones Laborales y Reclutamiento. Desde la pantalla "Mantenimiento Tipo Evaluación" del Menú "Parámetros/Tipo Evaluación" en el Módulo de Evaluación del Desempeño.

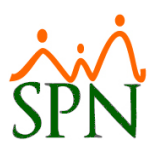

#### <span id="page-21-0"></span>**d) Fijar empleado con la evaluación de periodo probatorio.**

Al finalizar una Evaluación del Desempeño del tipo Periodo Probatorio (Tipo Empleado "Temporero"), que a su vez este tenga habilitado el control denominado "Fijar Empleado" desde la pantalla "Mantenimiento Tipo Evaluación" del Menú "Parámetros/Tipo Evaluación" en el Módulo de Evaluación del Desempeño. El sistema le actualizara automáticamente en su expediente la entidad "Tipo Empleado" el valor de "Temporero" a "Fijo". A su vez, se le enviara una notificación informando al respecto tanto a la cuenta de correo asociada al Supervisor del Evaluado y a las cuentas de correo que se configuro de los colaboradores designados del departamento de Relaciones Laborales. Desde la pantalla "Mantenimiento Tipo Evaluación" del Menú "Parámetros/Tipo Evaluación" en el Módulo de Evaluación del Desempeño.

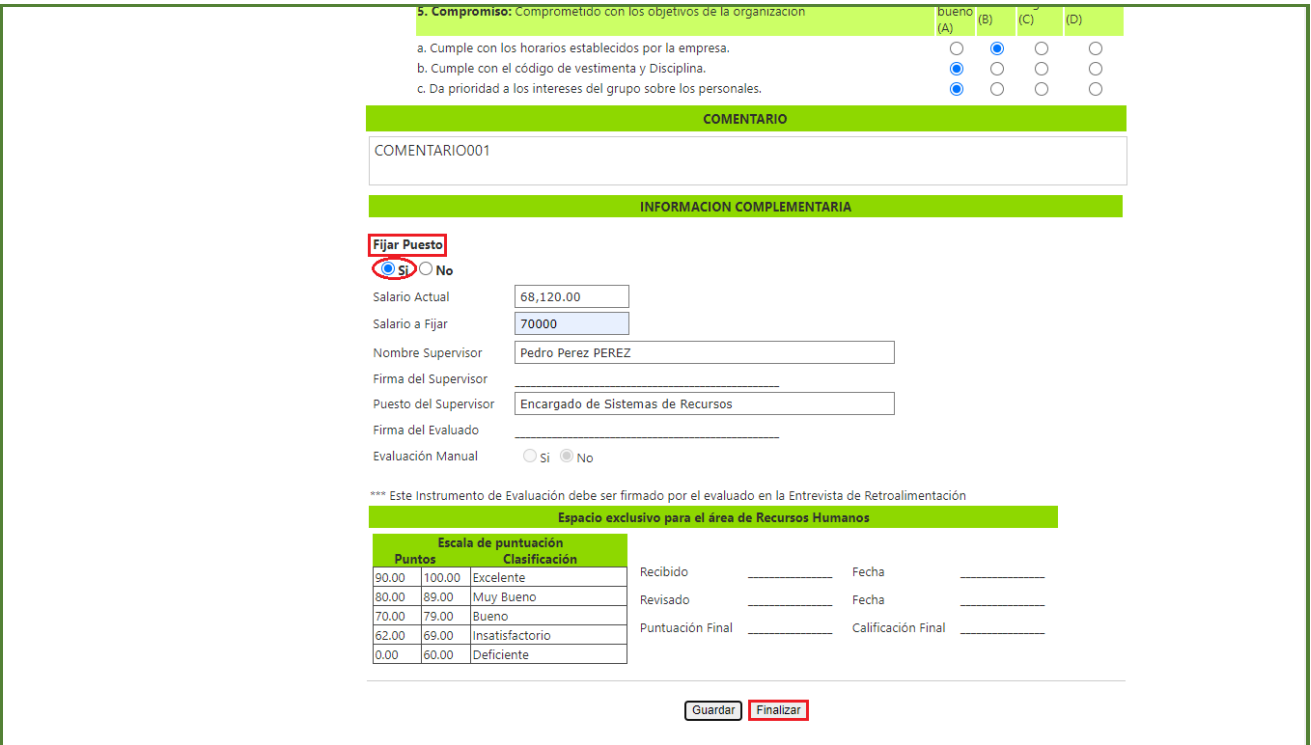

#### <span id="page-21-1"></span>**e) Cierre del proceso de Evaluación de Desempeño.**

Como novedad se incorporó un proceso automático cuya función actualizar el estatus de todas aquellas evaluaciones que se encuentre con los "Estatus" (Generada, En Proceso, Realizada) asignándoles el "Estatus" de "Anulado" de todos aquellos procesos activos de Evaluación del Desempeño. Este proceso se efectuará una vez que se venza un determinado proceso de Evaluación del Desempeño.

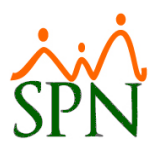

#### <span id="page-22-0"></span>**f) Activar Evaluación de Desempeño.**

Esta nueva funcionalidad le permitirá al Usuario que tenga acceso a la pantalla "Generación Selectiva de Evaluaciones" del Menú (Formulario/ Formulario) en el Módulo de Evaluación del Desempeño la potestad de consultar las evaluaciones que se encuentren bajo el Estatus "Anulada" de un determinado proceso de evaluación con la finalidad de poder activarlas asignándole(s) el estatus "Generada" de manera que las mismas se incorporen en la bandeja de Evaluaciones del Superviso relacionado para que este proceda con el proceso de evaluación.

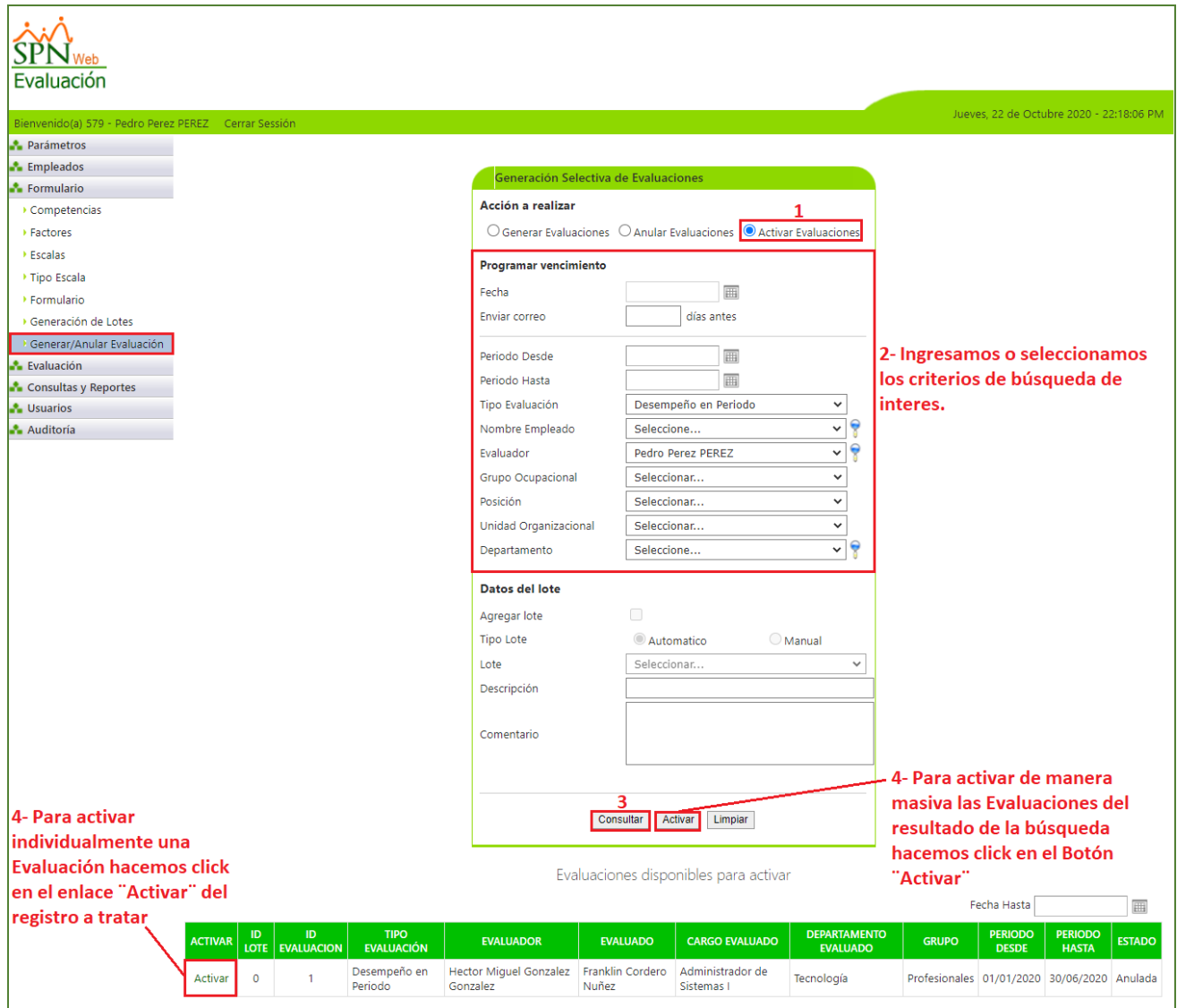

#### <span id="page-22-1"></span>**g) Solicitudes de Apelación o Revisión.**

Como novedad cuando un determinado Evaluador desde la pantalla "Seguimiento Revisión" desde el Manú (Evaluaciones/ Seguimiento Revisión), realice la confirmación

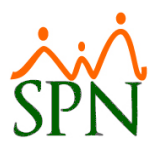

y cierre de una determinada evaluación, el sistema adicionalmente le enviara una notificación informando al respecto a la cuenta de correo que se configuro de los colaboradores designados del departamento de Relaciones Laborales.

#### <span id="page-23-0"></span>**3. Autoservicio – Envió de Notificaciones Recurrentes.**

Como novedad se desarrolló una aplicación cuya función al ser ejecutado es efectuar el envió de notificaciones vía correo electrónico solo aquellos supervisores que actualmente tengan solicitudes pendientes por aprobación, caben destacar que esta notificación tendrá adjunto un documento en formato Excel con el resumen por tipo de solicitud con la cantidad respectiva que tiene pendiente analizar su aprobación. Para implementa la operatividad de esta aplicación es necesario instalar la misma en el servidor donde se encuentra instalado todas las plataformas de SPN, tras concluir procedemos desde la aplicación denominada "Programador de Windows" a configurar una tarea con privilegios de administrador para que la misma se ejecute de manera diario en una hora determinada.

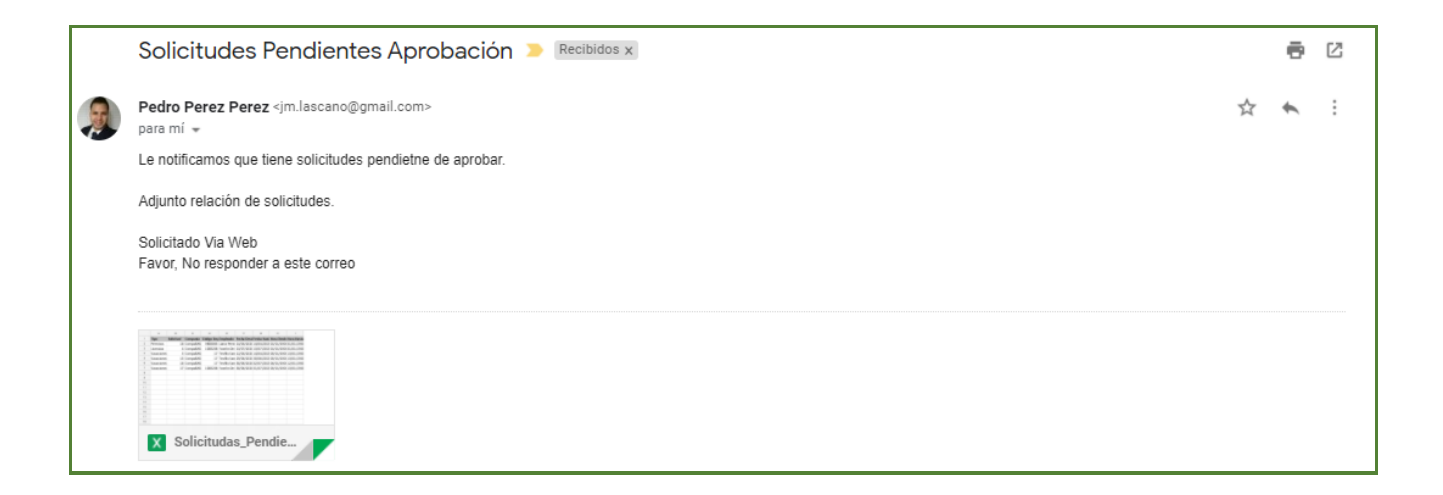

### <span id="page-23-1"></span>**4. Autoservicio - Solicitud de Crédito.**

Esta nueva funcionalidad le permitirá al usuario con credenciales correspondientes la potestad de efectuar Solicitudes de Crédito.

Primeramente, desde la pantalla "Configuración aprobaciones y envío de correo en Autoservicio" de Menú (Autoservicio/ Registros/ Configuración Autoservicio) en el módulo de Personal procedemos a registrar en el campo "Email RRHH en Solicitudes de Crédito" la dirección de correo electrónico del colaborador designado del departamento de

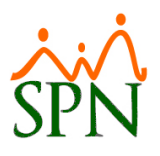

Recursos Humano que se encargara de canalizar las aprobaciones de las solicitudes de crédito.

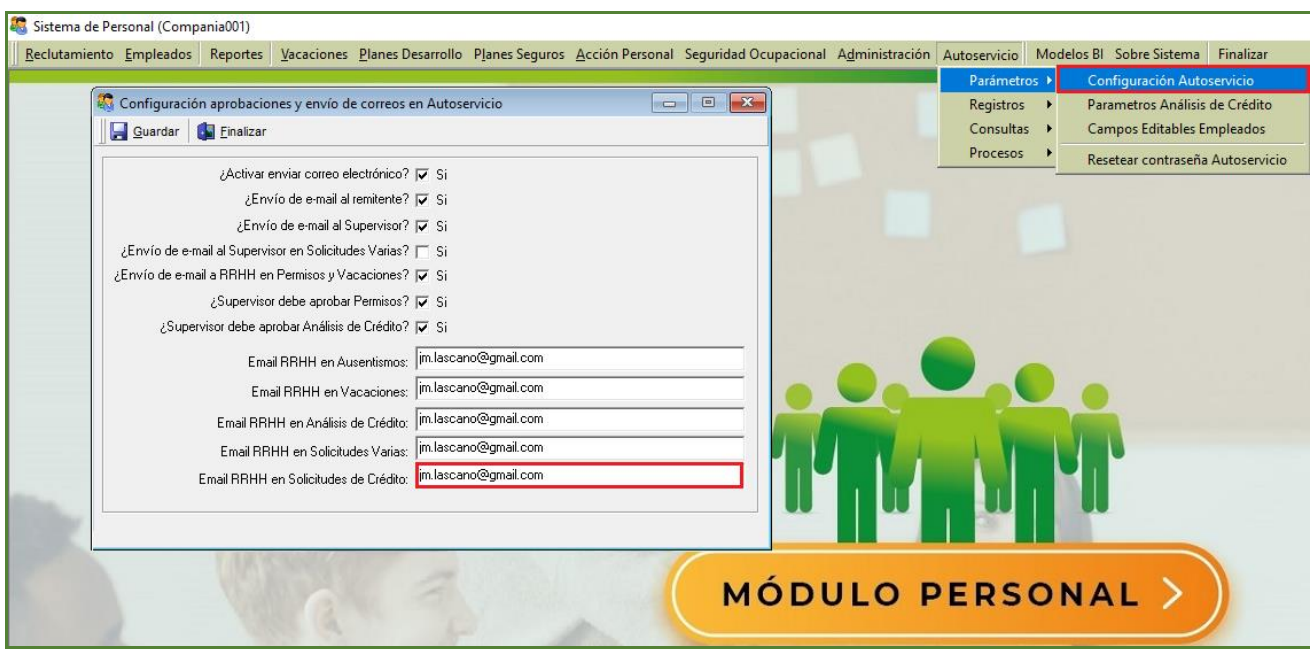

Como paso siguiente debemos registrar los siguientes parámetros:

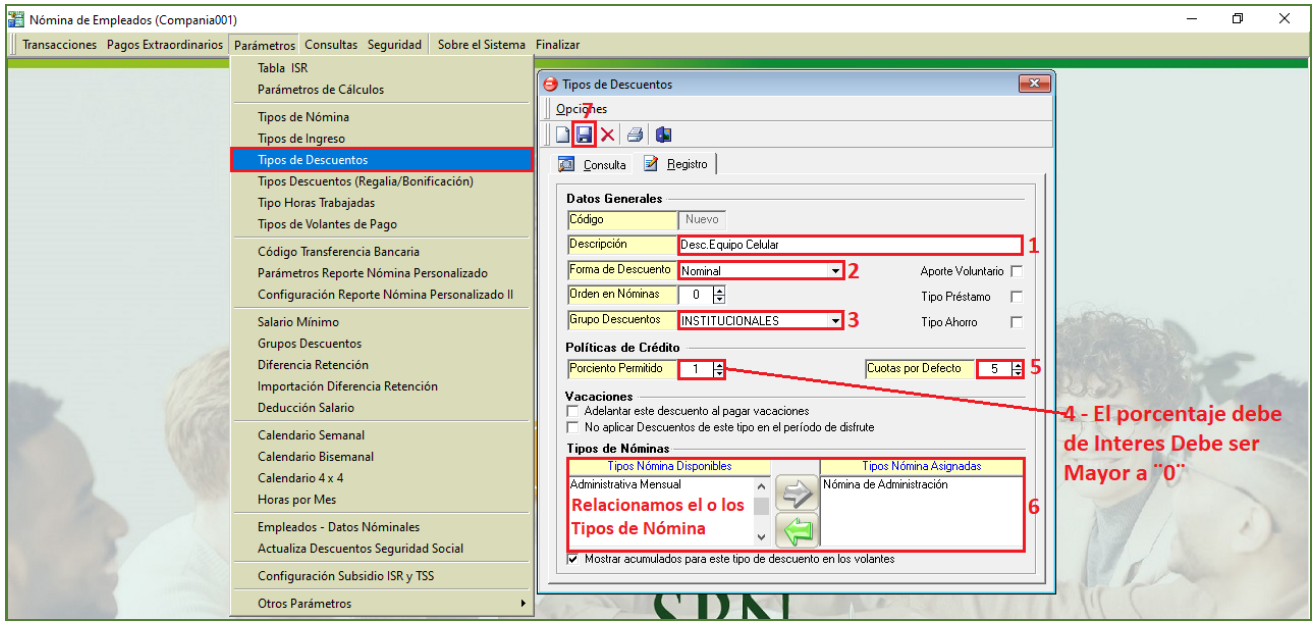

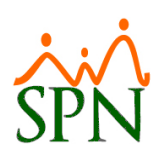

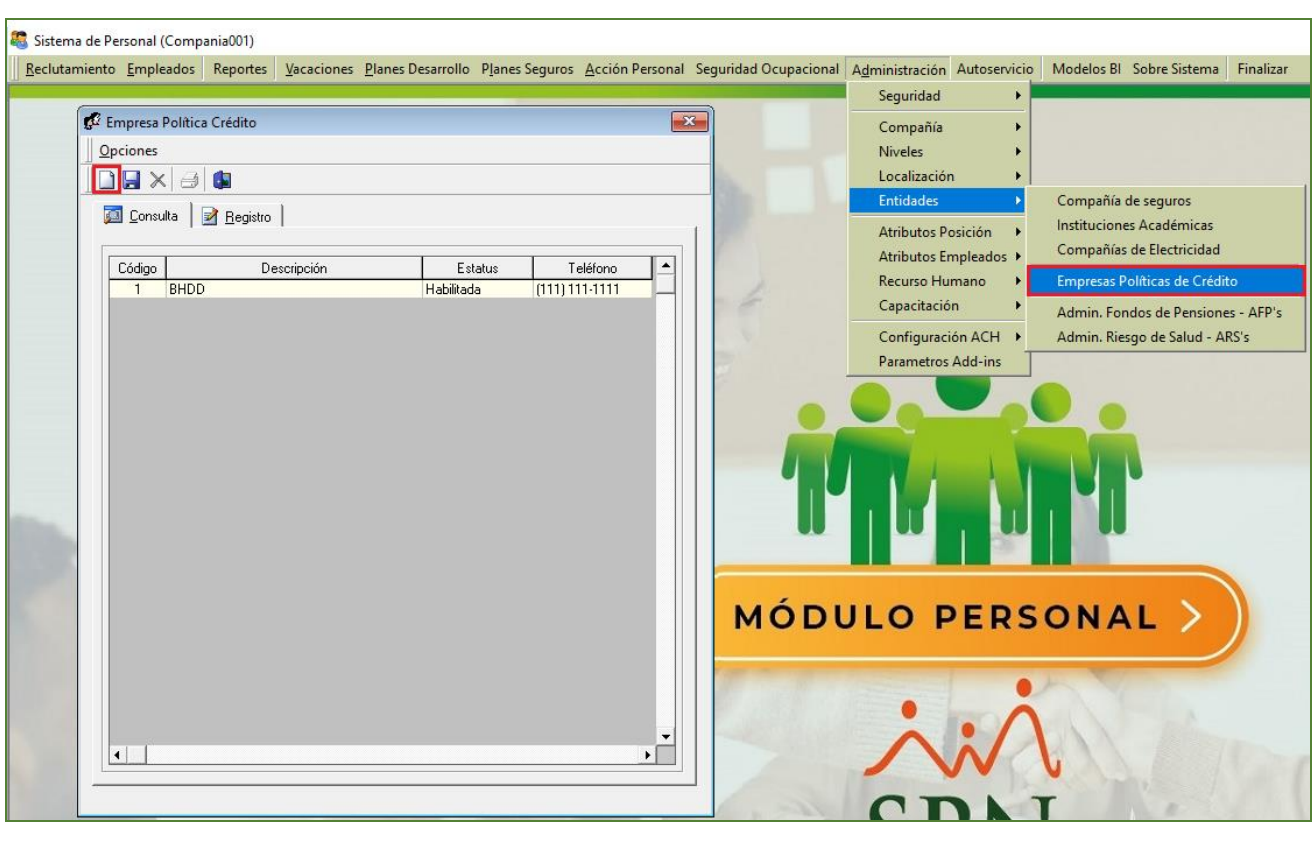

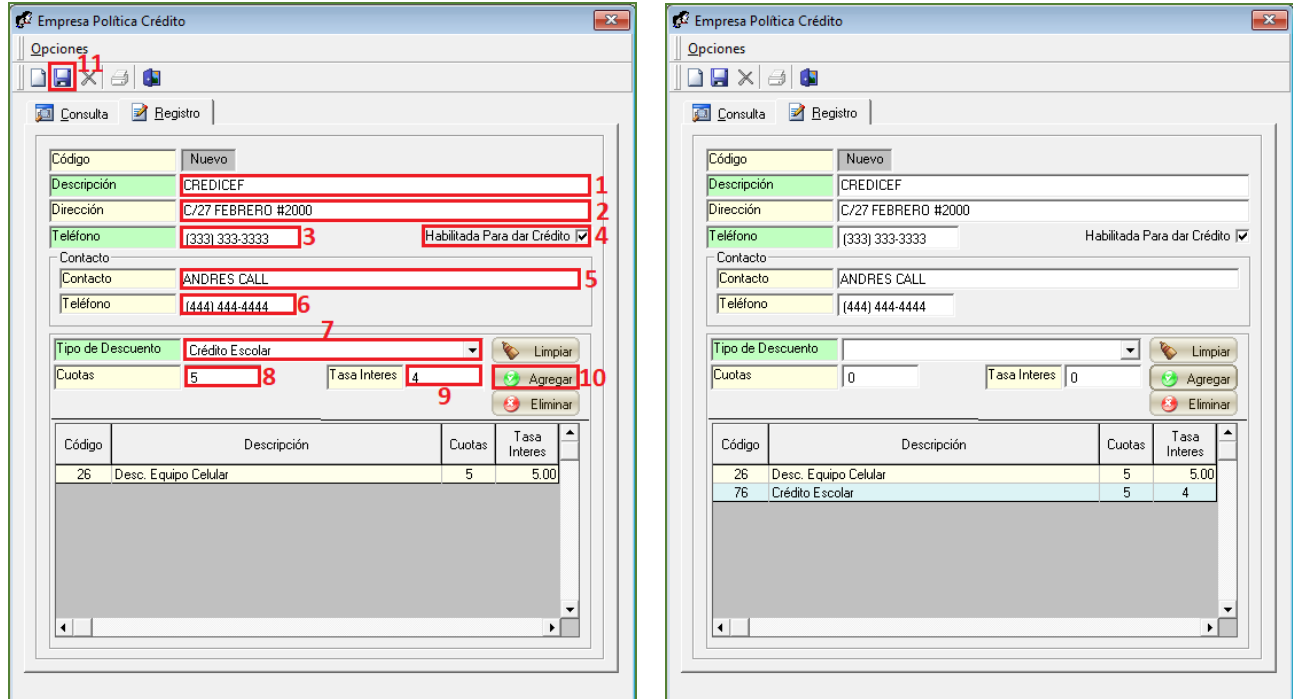

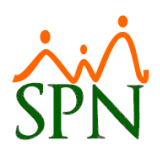

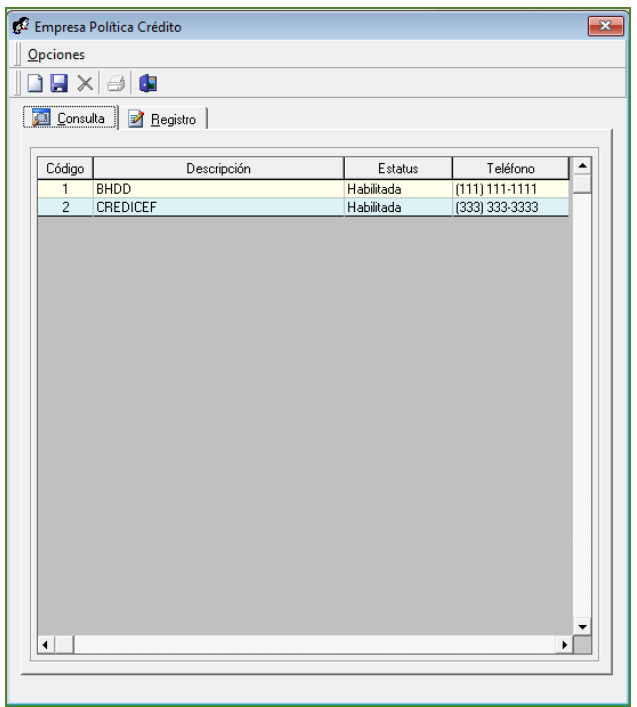

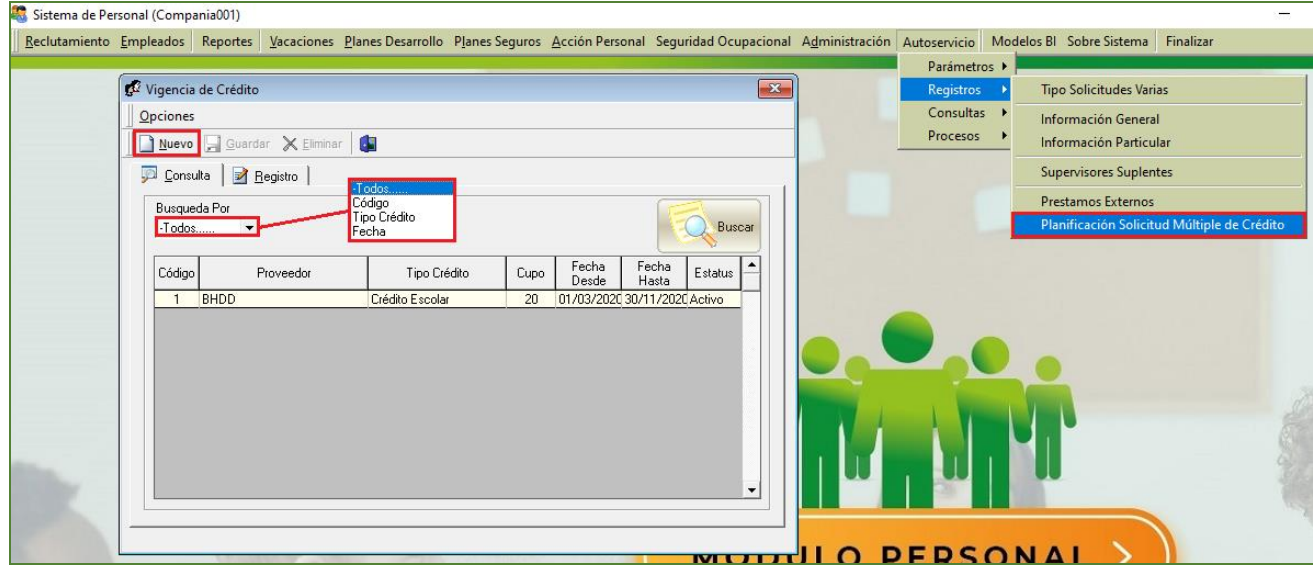

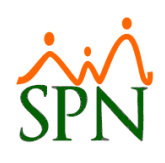

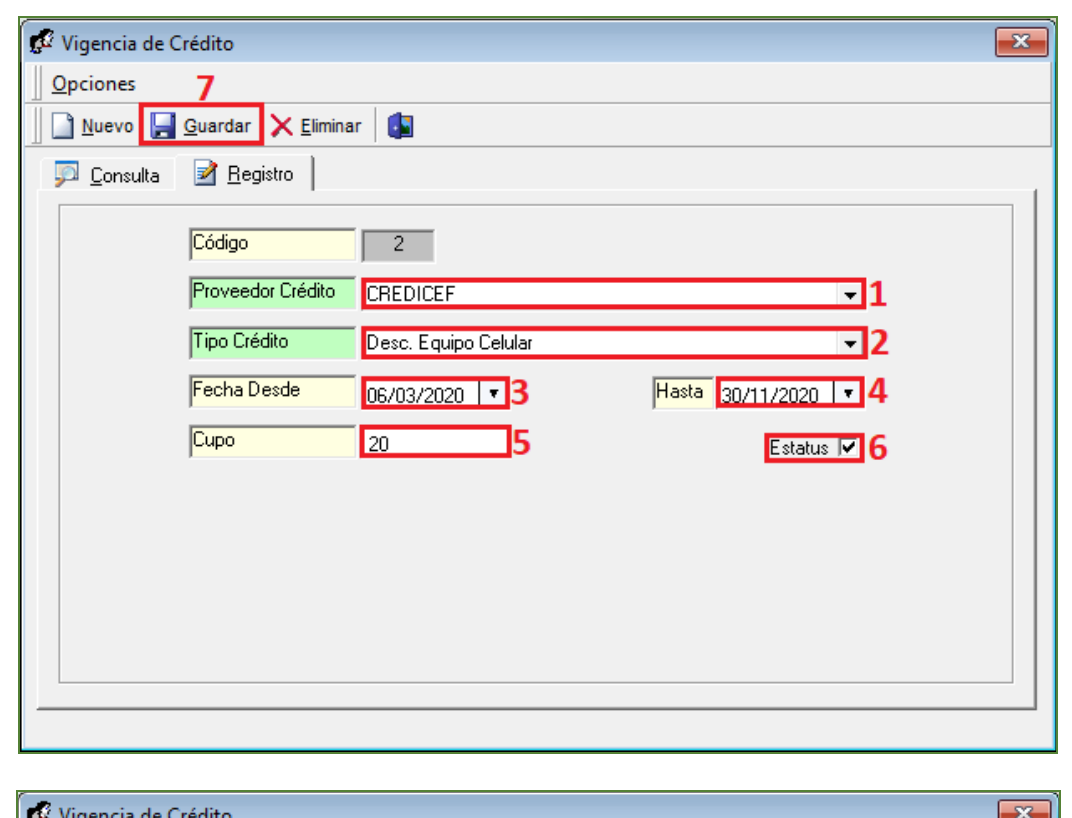

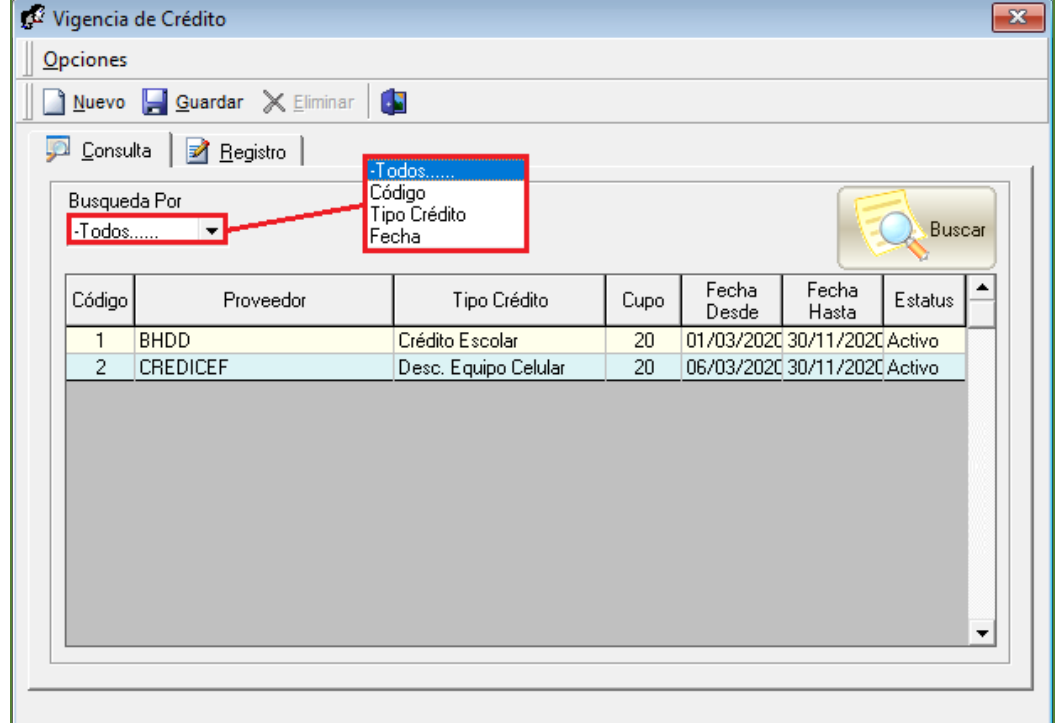

Desde la plataforma de Autoservicio accediendo a la función "Solicitud Crédito" del módulo "Solicitudes".

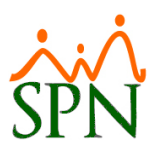

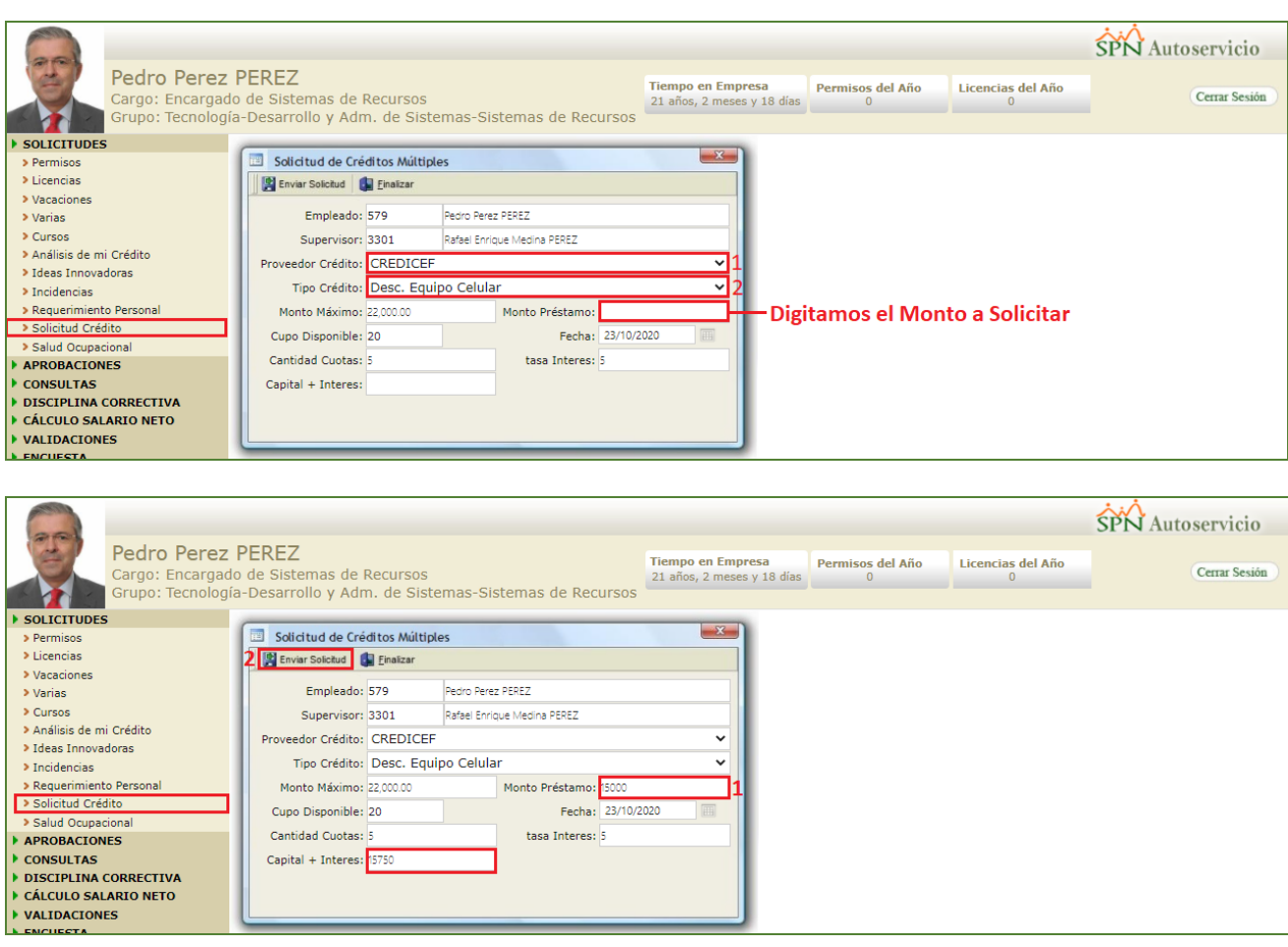

Cuando un determinado Usuario realiza una solicitud de crédito el sistema enviara automáticamente una notificación al colaborador designado del departamento de Recursos Humanos que se encargara de efectuar la aprobación o anulación de este tipo de solicitud.

Cabe destacar que el proceso de aprobación de las solicitudes crédito se efectúan desde el Módulo de Personal accediendo a la pantalla "Aprobación Solicitudes Múltiples de Crédito" del menú (Autoservicio/ Procesos/ Aprobación Solicitudes Múltiples de Crédito). Para ello el Usuario debe contar con la permisología correspondiente.

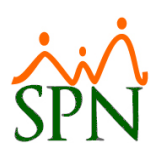

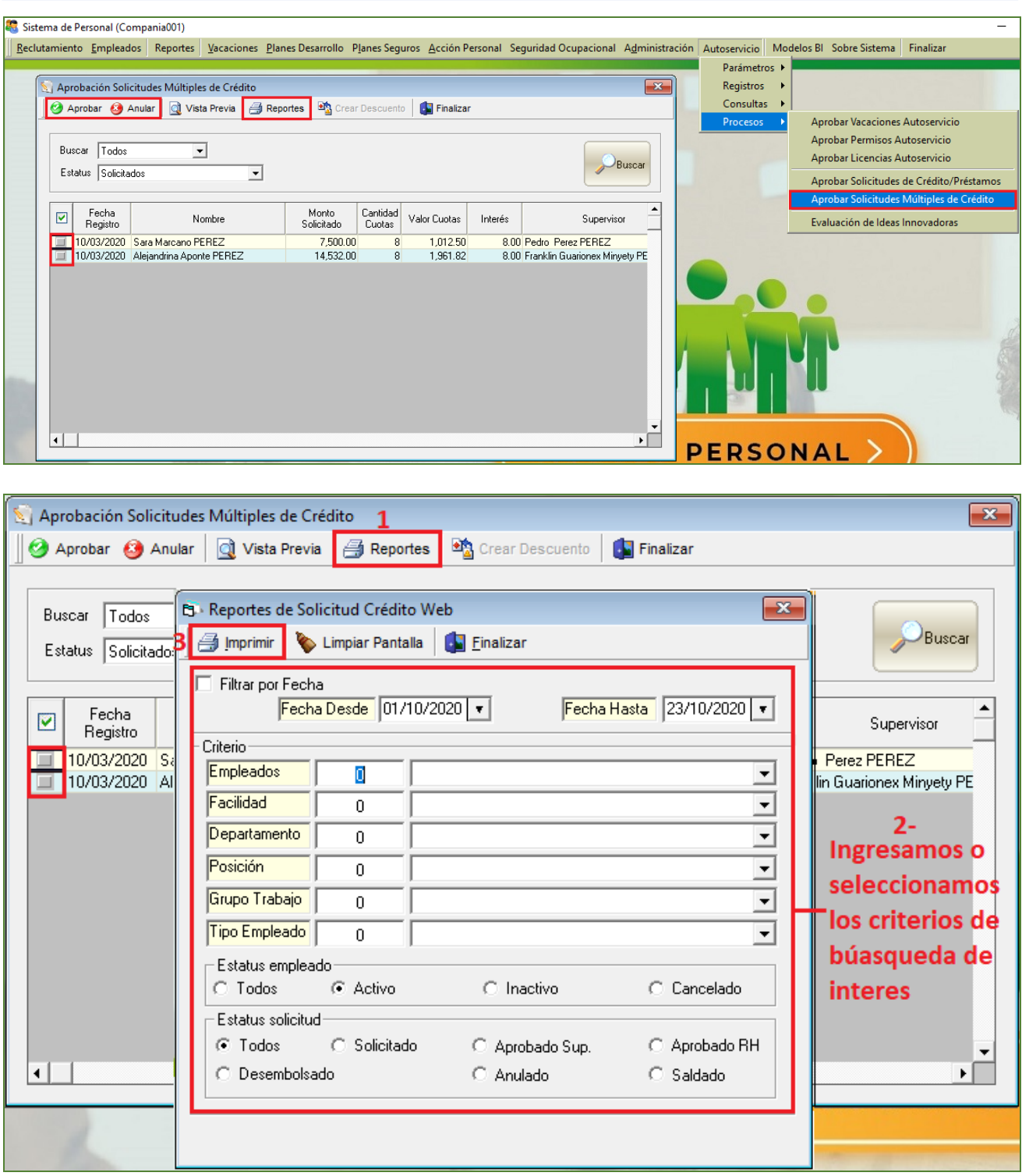

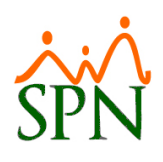

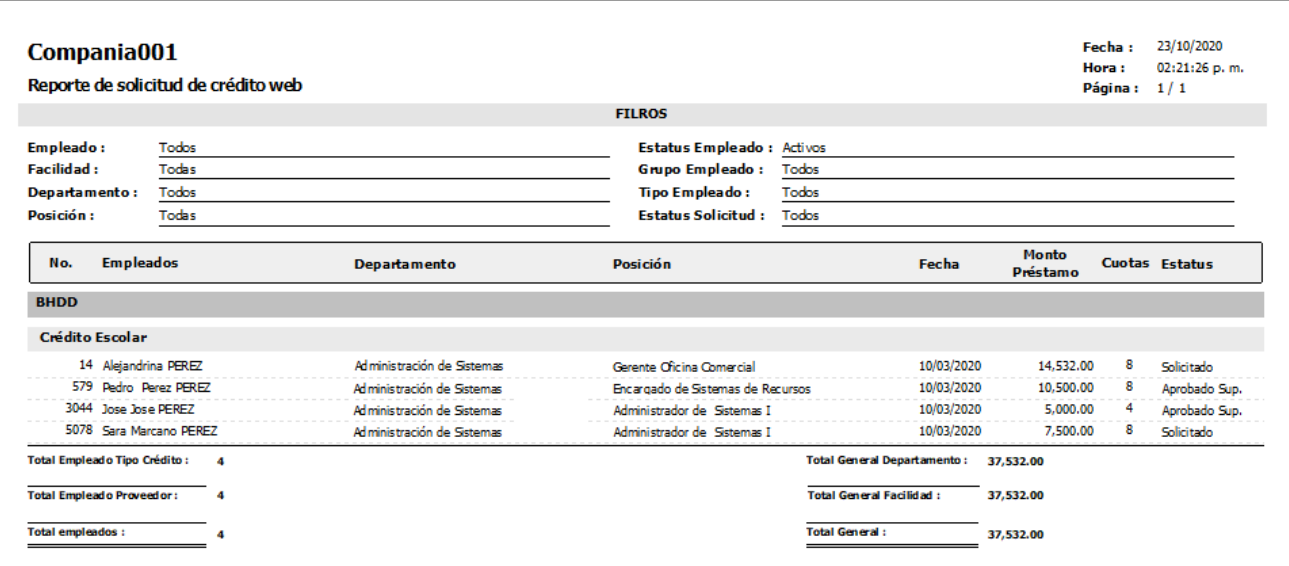

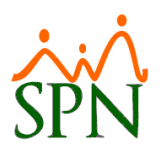

#### <span id="page-31-0"></span>**5. Autoservicio – Consulta Prestaciones Laborales.**

Desde la función "Prestaciones Laborales" – Módulo "Consultas" en la plataforma de Autoservicio. Como novedad se incorporó un botón denominado "Otros Descuentos" cuya función es despliega una pantalla con el detalle de Otros Descuentos asociados al colaborador.

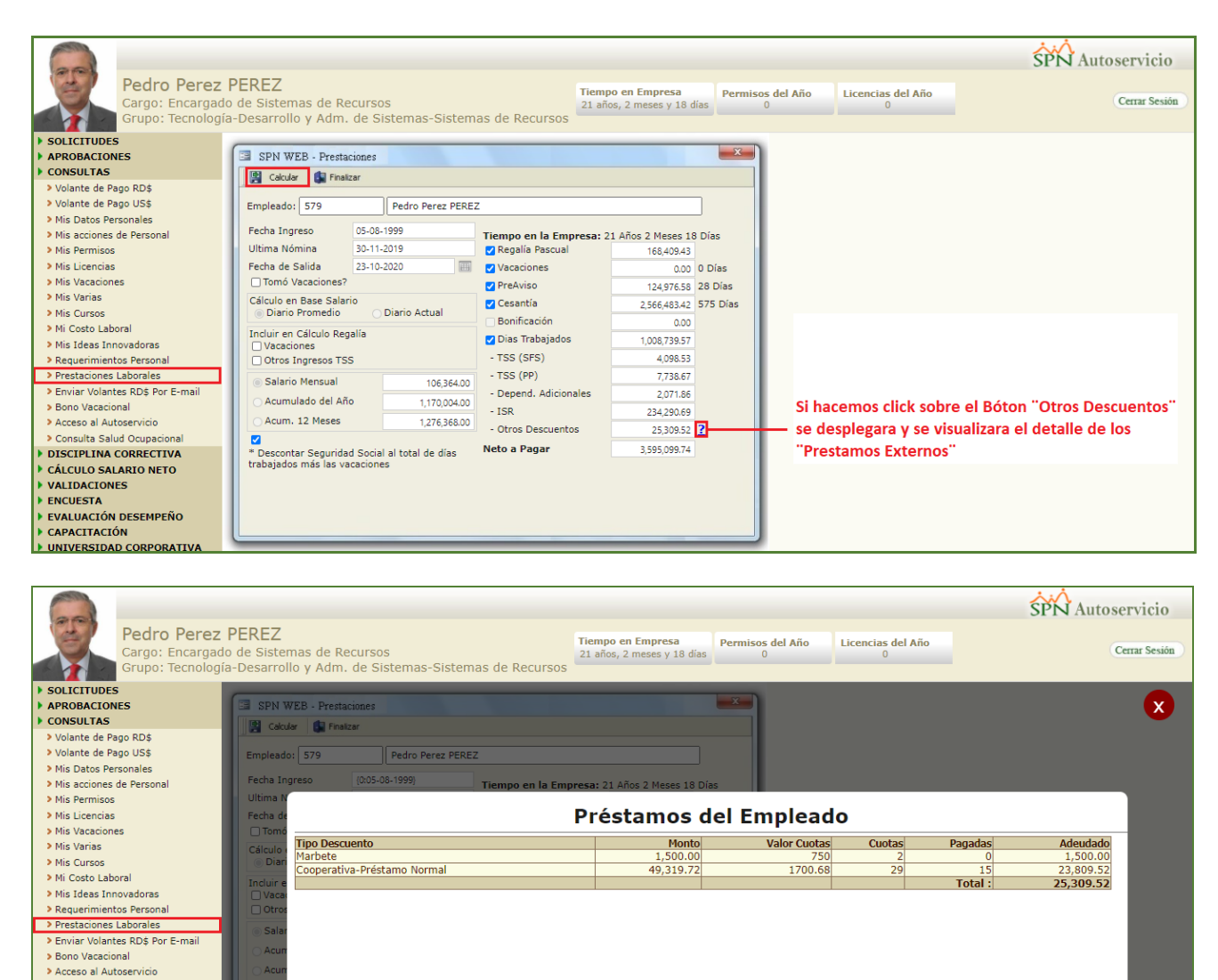

> Consulta Salud Ocupacional **DISCIPLINA CORRECTIVA** 

CÁLCULO SALARIO NETO VALIDACIONES ENCUESTA EVALUACIÓN DESEMPEÑO CAPACITACIÓN **E UNIVERSIDAD COR** 

ontar Seguridad Social<br>dos más las vacaciones

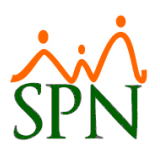

#### <span id="page-32-0"></span>**6. Autoservicio - Solicitud de Vacaciones.**

Desde la función "Vacaciones" – Módulo "Solicitudes" en la plataforma de Autoservicio. Se incluyeron un conjunto de validaciones tales como:

#### <span id="page-32-1"></span>**a) Campo "Año Correspondiente"**

Por defecto, se presentará en el campo "Año Correspondiente" el año más antiguo donde este tenga días pendientes de disfrute de Vacaciones.

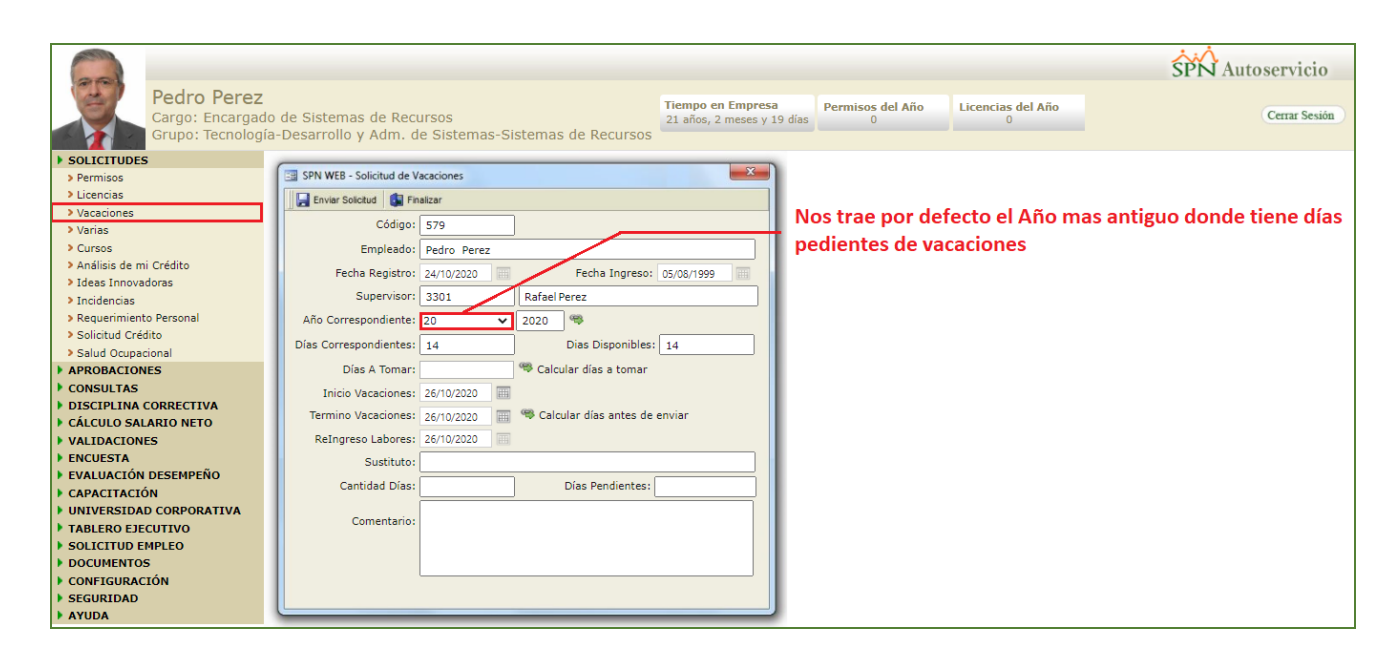

<span id="page-32-2"></span>**b) Restricción al intentar realizar una solicitud de vacaciones seleccionando un año superior teniendo días pendiente de disfrute en un año más antiguo.**

Al intentar realizar una solicitud de vacaciones y seleccionar en el campo "Año Correspondiente" un año mayor al sugerido por defecto en el cual posee días pendiente de disfrute, el sistema le presentara en pantalla un mensaje de validación informándole que tiene días pendientes de años anteriores y que debe solicitar los días de los años más antiguos.

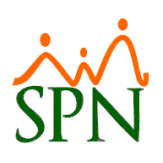

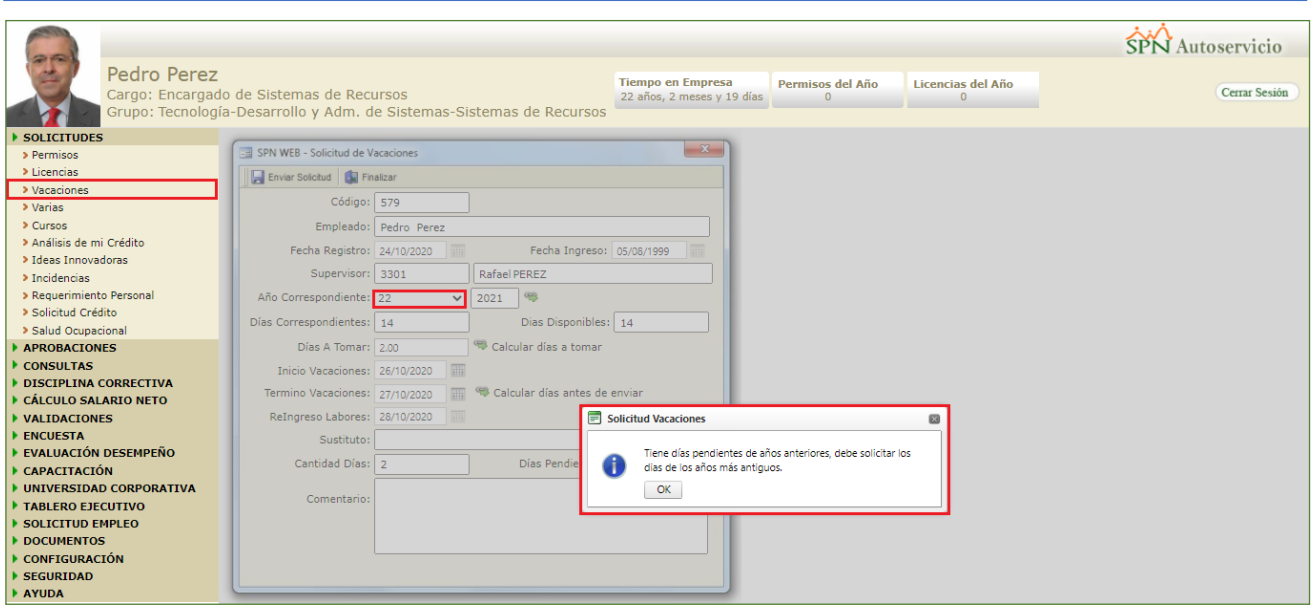

<span id="page-33-0"></span>**c) Restricción al intentar realizar una solicitud de vacaciones teniendo solicitudes vigentes.**

Al intentar realizar una solicitud de vacaciones teniendo solicitudes vigentes por aprobación, el sistema le presentara en pantalla un mensaje de validación informándole que no se puede efectuar la solicitud dado a que tiene solicitudes vigentes. Para ello es necesario habilitar un parámetro en el Módulo de Personal, desde la pantalla "Otros Parametros Generales" del menú Administración/Compañía/ Compañías" / Botón "Otros Parametros Generales" - Ubicar registro denominado (Permitir Verias Solicitudes Vacaciones). Cabe destacar que el Usuario debe contar con la permisología correspondiente para poder realizar este proceso.

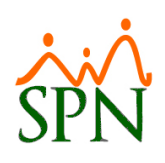

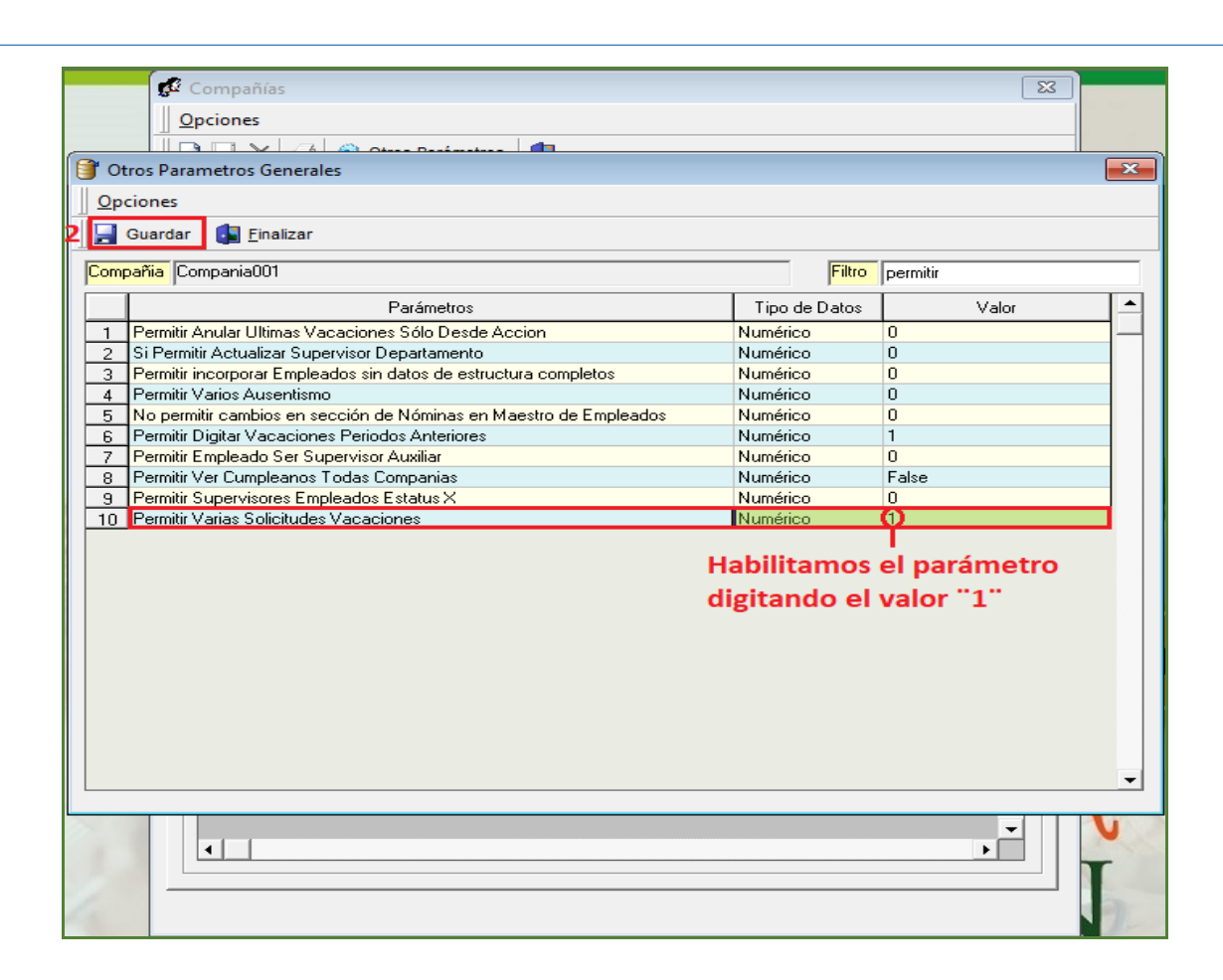

#### <span id="page-34-0"></span>**7. Autoservicio Acción de Personal**

Esta nueva funcionalidad les permitirá a los usuarios poder visualizar por defecto sus Acciones de Personal en el presente año, no obstante, esta pantalla también nos permitirá consultar las Acciones de Personal tras el ingreso de un rango de años. Desde la función "Mis Acciones de Personal" – Módulo "Consultas" en la plataforma de Autoservicio.

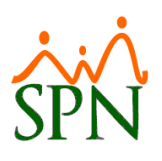

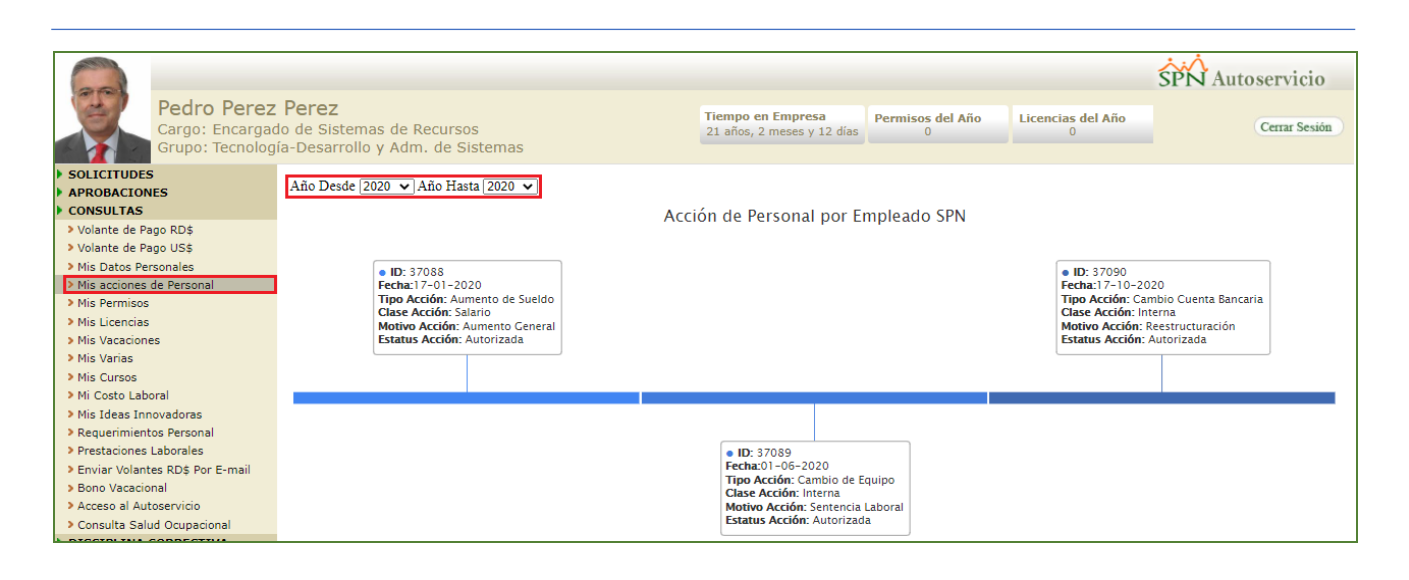

#### <span id="page-35-0"></span>**8. Autoservicio Análisis de Crédito**

Esta nueva funcionalidad les permitirá a los usuarios poder visualizar por defecto sus Acciones de Personal en el presente año, no obstante, esta pantalla también nos permitirá consultar las Acciones de Personal tras el ingreso de un rango de años. Desde la función "Mis Acciones de Personal" – Módulo "Consultas" en la plataforma de Autoservicio.

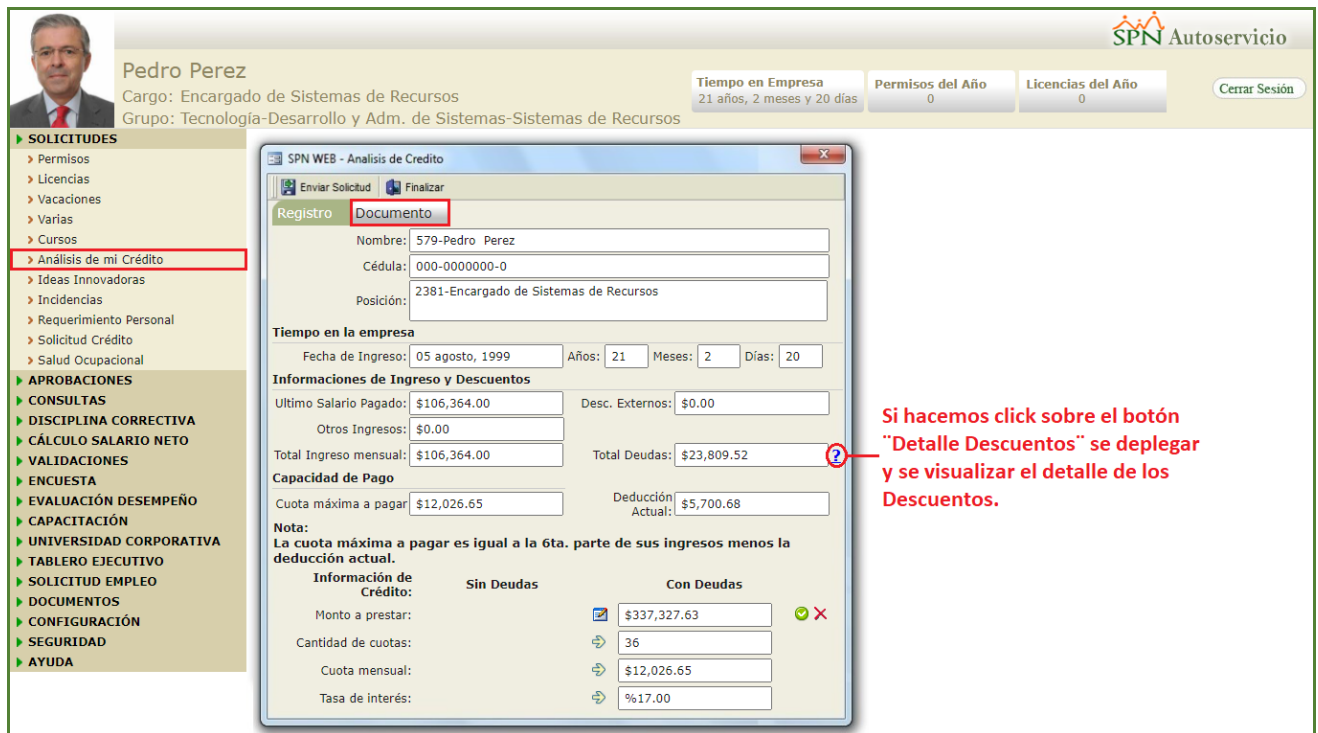

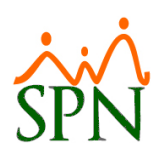

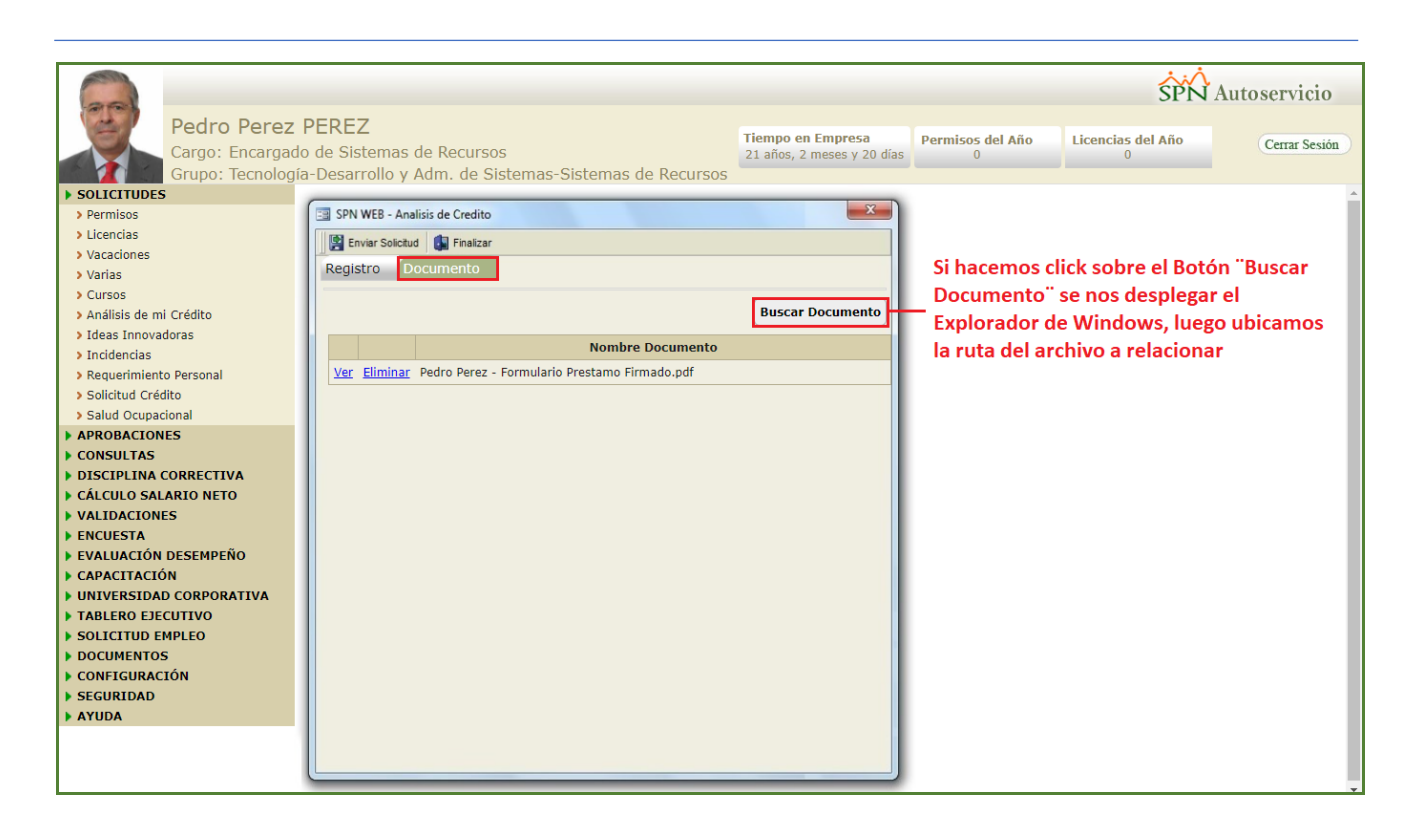

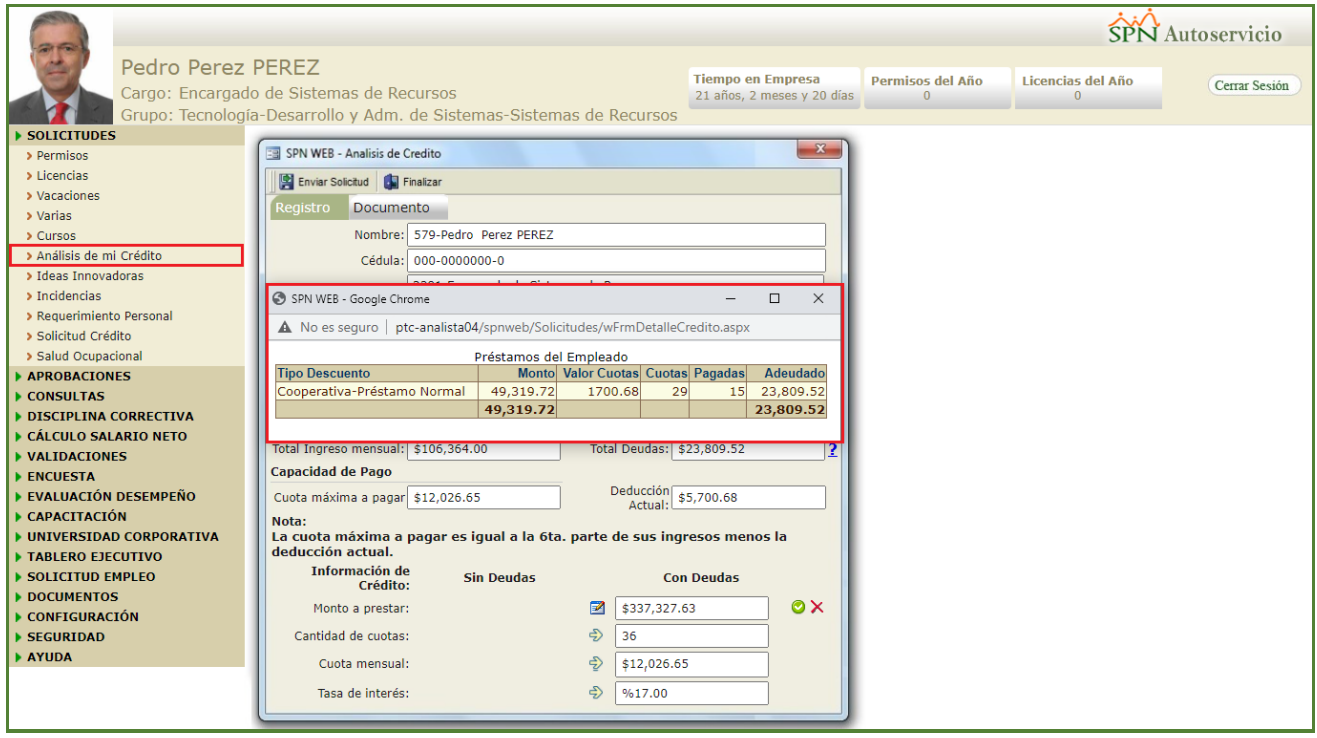